# **ПОЧАТКОВЕ ВСТАНОВЛЕННЯ СИСТЕМИ. ВСТАНОВЛЕННЯ ДРАЙВЕРІВ ПРИСТРОЇВ ПК**

У цій покроковій інструкції описано, як встановити Windows 10 з флешки USB на комп'ютер або ноутбук. Керівництво підійде і в тих випадках, коли чиста установка ОС здійснюється з DVD-диска, будь-яких принципових відмінностей не буде. Також, можна переглянути відео про встановлення Windows 10, щоб краще зрозуміти деякі кроки. Також доступний окремий матеріал: [Як встановити Windows 11 з флешки](https://remontka.pro/windows-11-install/) .

За станом на травень 2022 під час завантаження Windows 10 для встановлення способами, описаними нижче, завантажується версія Windows 10 22H1. Якщо у вас вже була інстальована ліцензійна Windows 10 на комп'ютері або ноутбуці, отримана будь-яким способом, вводити ключ продукту при установці не потрібно (слід натиснути "У мене немає ключа продукту" на відповідному етапі). Докладніше про особливості активації у статті: [Активація Windows 10](https://remontka.pro/windows-10-activation/) (ви можете працювати без активації, див. [Використання](https://remontka.pro/windows-10-without-activation/)  [Windows 10 без активації](https://remontka.pro/windows-10-without-activation/) ). Якщо вам потрібно лише виправити проблеми зі встановленою ОС, при цьому вона запускається, можна використовувати більш простий метод: [Як](https://remontka.pro/reset-windows-10/)  [скинути Windows 10 на заводські налаштування або автоматична](https://remontka.pro/reset-windows-10/) переустановка ОС .

Додаткові посилання:

- [Створення завантажувальної флешки Windows 10](https://remontka.pro/windows-10-install/#usb)
- [Завантаження комп'ютера або ноутбука з USB](https://remontka.pro/windows-10-install/#boot)-накопичувача
- [Встановлення Windows 10 з флешки на комп'ютер або ноутбук, а також](https://remontka.pro/windows-10-install/#install)

[можливі проблеми при встановленні](https://remontka.pro/windows-10-install/#install)

- [Відео інструкція](https://remontka.pro/windows-10-install/#video)
- Дії після [установки Windows 10](https://remontka.pro/windows-10-install/#after)

#### **Створення завантажувального накопичувача для встановлення**

Перший крок - це створення завантажувального USB накопичувача (або DVD диска) з інсталяційними файлами Windows 10. Якщо у вас є ліцензія ОС (або ліцензійна система раніше була встановлена на комп'ютері або ноутбуку), то найкращий шлях зробити завантажувальну флешку - використовувати офіційну утиліту від Microsoft, доступну за адресою [https://www.microsoft.com/ru-ua/software-download/windows10](https://www.microsoft.com/ru-ru/software-download/windows10) (пункт «Завантажити зараз»). Додаткові способи завантажити оригінальний Windows 10 описані у статті [Як завантажити Windows 10 ISO із сайту Microsoft](https://remontka.pro/download-windows-10-iso-microsoft/).

Процес створення завантажувальної флешки Windows 10 з оригінальною утилітою у програмі від Майкрософт складається з наступних кроків:

1. Після запуску офіційної утиліти Майкрософт Media Creation Tool, прийміть умови ліцензії, виберіть пункт **«Створити інсталяційний носій»**, потім вкажіть мову та версію Windows 10. На даний момент достатньо вибрати «Windows 10» і створена флешка або ISO образ міститиме редакції Windows 10 Професійна, Домашня та для однієї мови вибір редакції відбувається в процесі установки системи. Майже всім сучасних пристроям бажано вибирати версію x64.

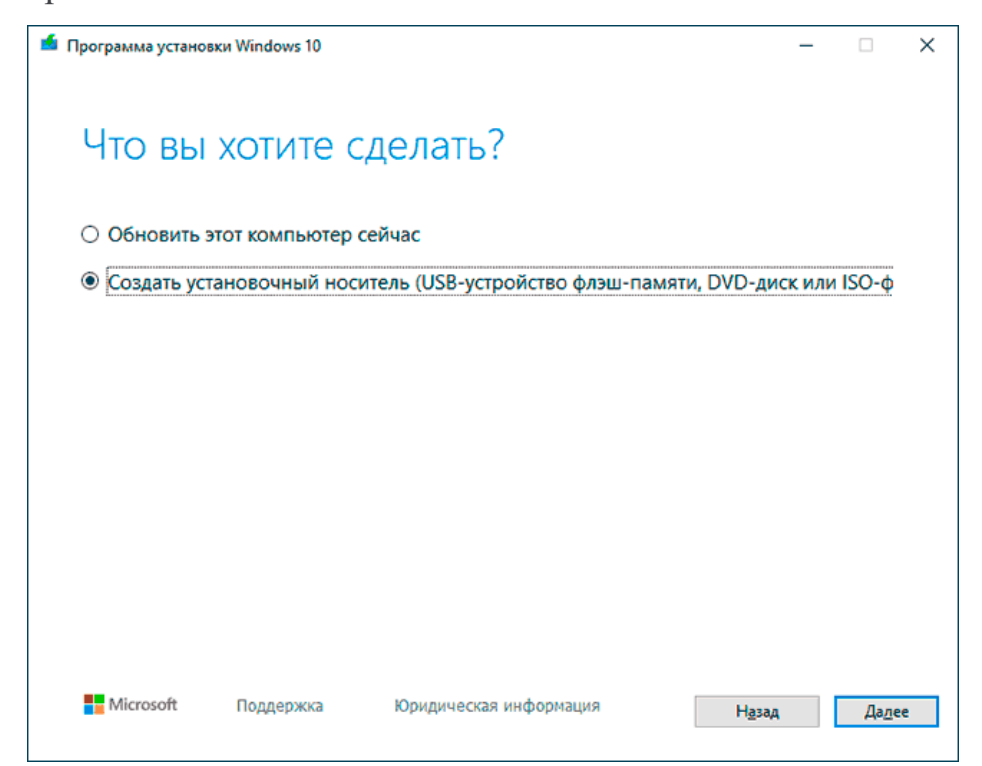

2. У наступному вікні виберіть USB-пристрій флеш-пам'яті, потім вкажіть підключену флешку (дані з неї будуть видалені) і дочекайтеся, коли файли інсталяції Windows 10 будуть завантажені та записані на флешку. За допомогою цієї ж утиліти можна

завантажити оригінальний образ ISO системи для запису на диск. За умовчанням утиліта пропонує завантажити саме ту версію та редакцію Windows 10 (стоятиме позначка про завантаження з рекомендованими параметрами), оновлення до якої можливе на даному комп'ютері (з урахуванням поточної ОС).

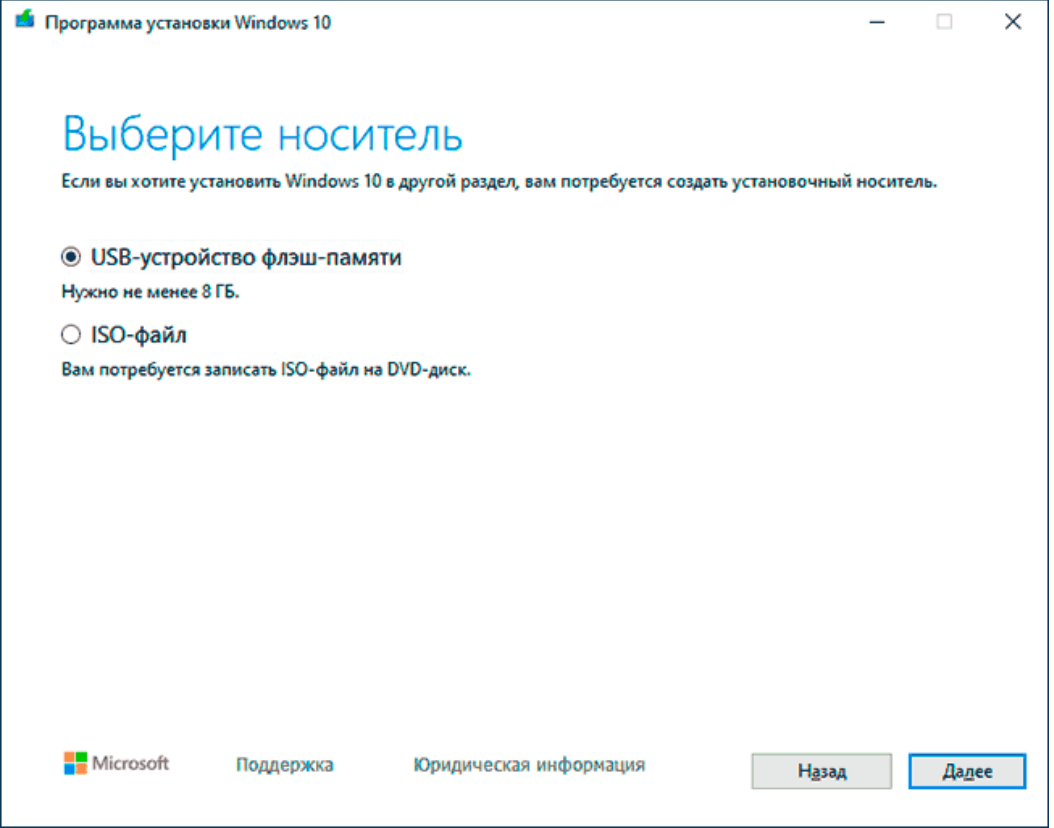

У тих випадках, коли у вас є власний образ ISO Windows 10, ви можете створити завантажувальний накопичувач у різний спосіб: для UEFI — простим копіюванням вмісту ISO-файлу на флешку, відформатовану у файловій системі FAT32, за допомогою безкоштовних програм, таких як [Rufus](https://remontka.pro/rufus-3-bootable-usb/) (популярне та зручне рішення), UltraISO або командного рядка. Докладніше про різні методи в окремій інструкції [Завантажувальна](https://remontka.pro/windows-10-boot-usb/)  [флешка Windows 10](https://remontka.pro/windows-10-boot-usb/) .

### **Підготовка до встановлення, завантаження комп'ютера або ноутбука з флешки**

Перш ніж почати встановлювати систему, подбайте про свої особисті важливі дані (у тому числі дані з робочого столу). В ідеалі вони повинні бути збережені на зовнішній накопичувач, окремий жорсткий диск на комп'ютері або на диск **D:** – окремий розділ на жорсткому диску за його наявності.

Ще один крок, перш ніж приступити до встановлення - поставити завантаження з флешки або диска в БІОС (UEFI) комп'ютера чи ноутбука. Для цього перезавантажте

комп'ютер (краще саме перезавантаження, а не вимкнення-ввімкнення, оскільки функції швидкого завантаження Windows у другому випадку можуть перешкодити виконати потрібні дії) і:

• Або зайдіть в БІОС (UEFI) і встановіть інсталяційний накопичувач першим у списку пристроїв завантаження. Вхід до БІОС зазвичай здійснюється натисканням Del (на стаціонарних комп'ютерах) або F2 (на ноутбуках) до початку завантаження операційної системи. Детальніше – [Як поставити завантаження з флешки у БІОС](https://remontka.pro/zagruzka-s-fleshki/) .

• Або **використовуйте Boot Menu** (це краще та зручніше) –спеціальне меню, з якого можна вибрати, з якого накопичувача слід завантажитися цього разу, також викликається спеціальною клавішею після ввімкнення комп'ютера. Докладніше — [Як](https://remontka.pro/boot-menu/)  [зайти до Boot Menu](https://remontka.pro/boot-menu/) .

Або пробуємо при запуску часто натискати клавіші F8, F9, F11, F12 – якась із них повинна викликати меню завантаження. Часом у ноутбуках треба тиснути вищезгадані клавіші із затиснутою клавішею Fn.

Після завантаження з дистрибутива Windows 10, ви побачите напис "Press any key to boot from CD or DVD" (з'являється не завжди) на чорному екрані. Натисніть будь-яку клавішу та зачекайте, поки програма інсталяції не запуститься. Можлива проблема на цьому етапі та її вирішення: [БІОС/UEFI не бачить завантажувальну флешку Windows 10](https://remontka.pro/no-boot-usb-bios/) .

# Press any key to boot from CD or DVD......

Отож, перше, що побачите після завантаження USB-інсталяції, це вибір мови інсталятора операційної системи:

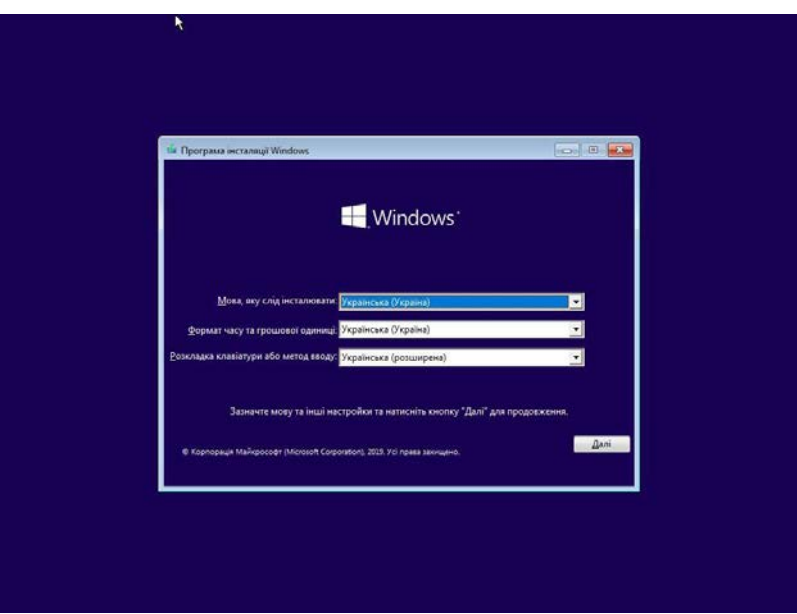

Обираєш та тиснеш "Далі". Після цього в наступному вікні тисни "Інсталювати зараз":

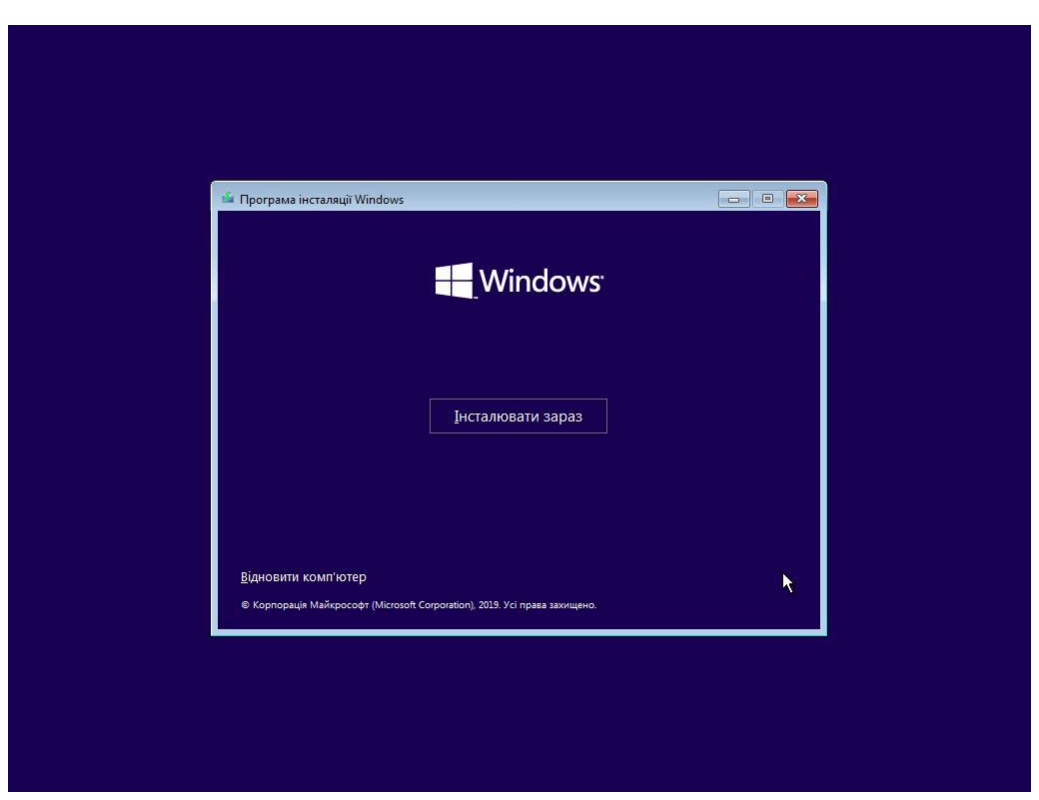

Як відомо, WIndows 10 – не безкоштовна операційна система. Сподіваюся, що ти вже придбав цифрову ліцензію до неї. Тоді вводь ключ в наступне поле. А якщо система вже була активована раніше (перевстановлюється на той самий пристрій), то обери пункт "У мене немає ключа продукту":

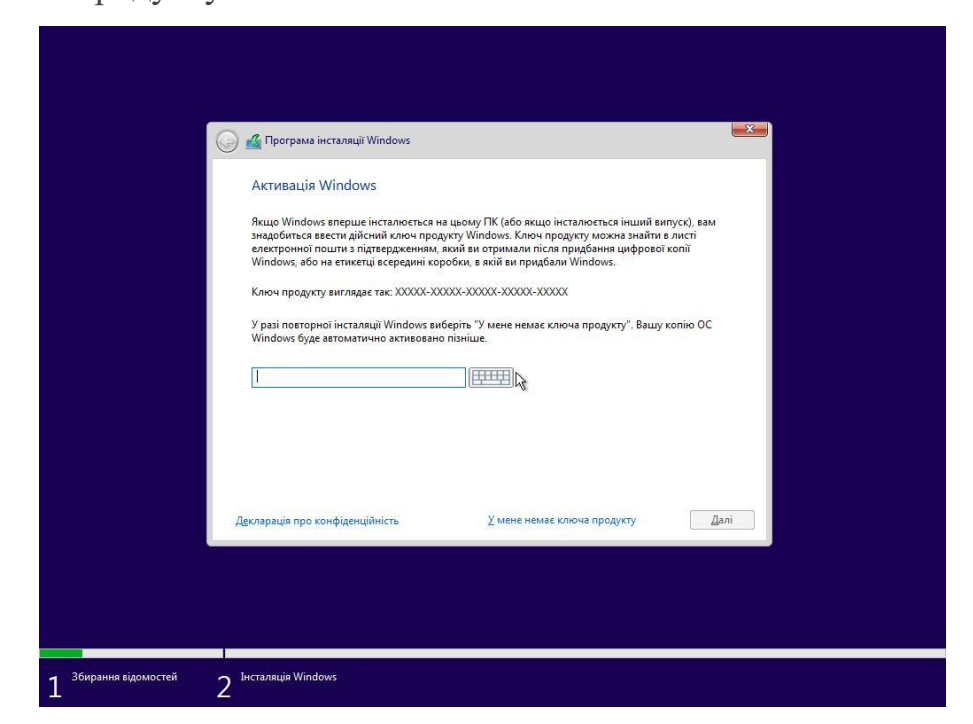

Далі потрібно вибрати тип операційної системи. При покупці ти знатимеш, що обрати, адже кожен тип має іншу ціну. Обирай те, за що було заплачено:

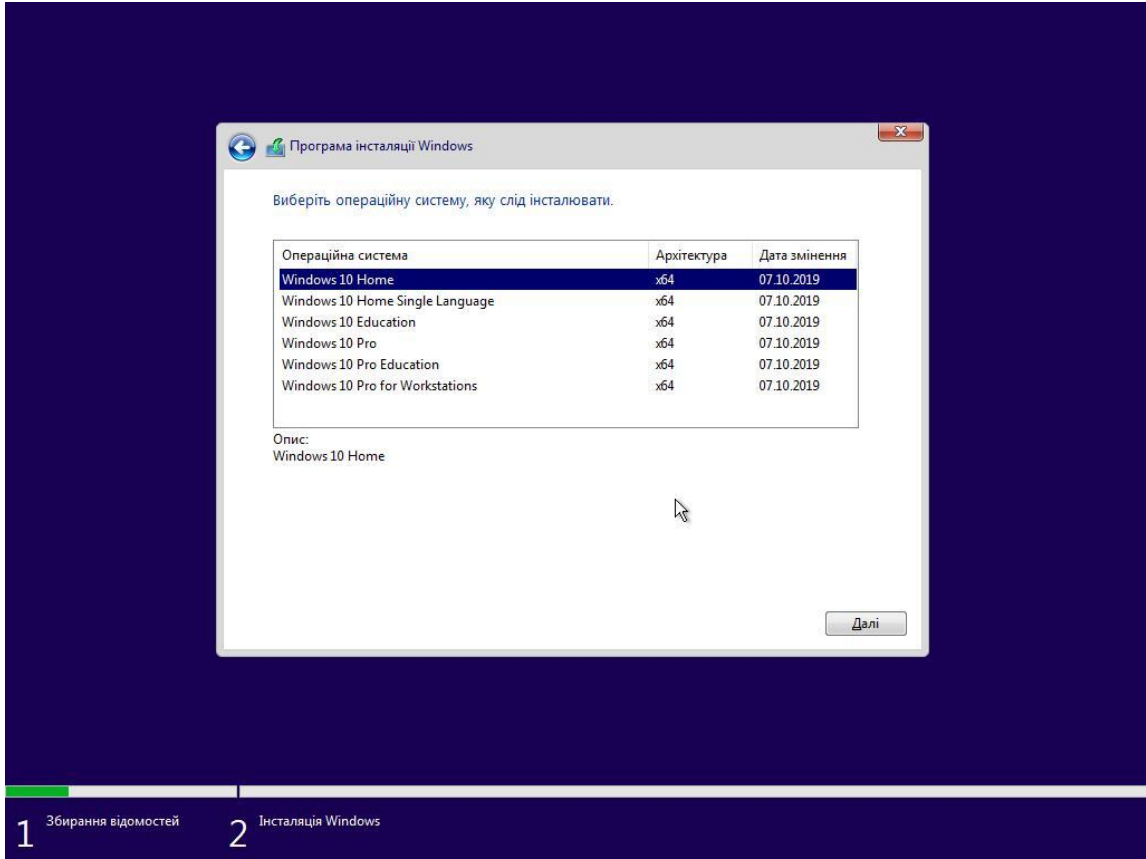

У наступному вікні ознайомлюємося з умовами ліцензії та приймаємо їх:

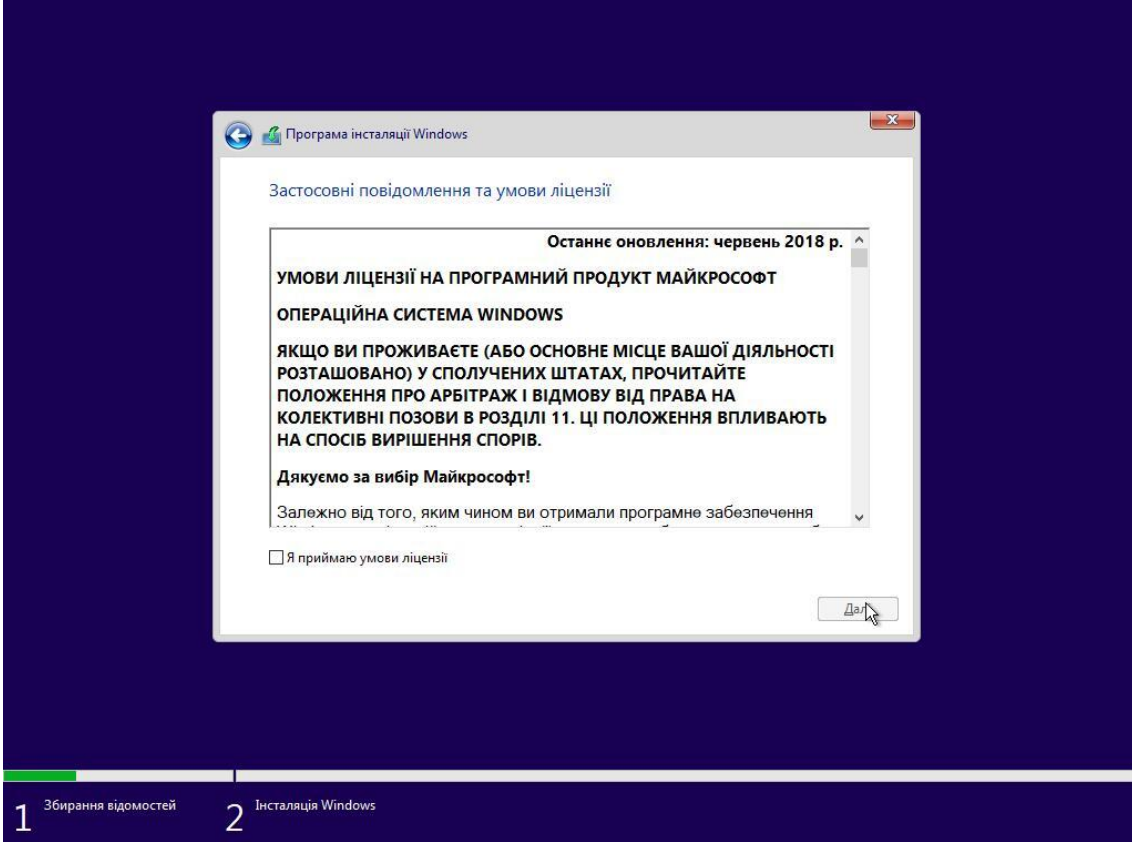

Дана інструкція передбачає встановлення системи з нуля, тому обираємо пункт "Настроювана: інсталяція лише Windows":

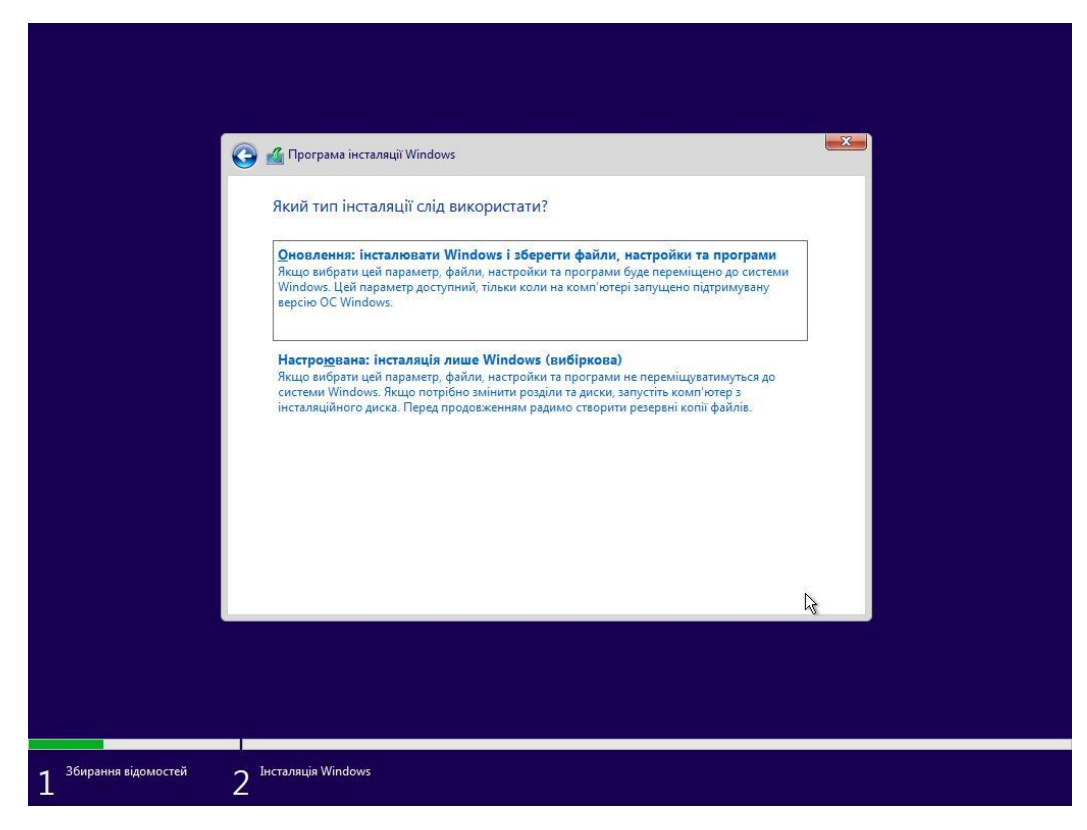

### **Розмітка жорсткого диска**

Уважно переглянте цей розділ, якщо не хочеш втратити важливу інформацію!

Припустимо, що маємо жорсткий диск місткістю 100 Gb. Насправді я створив його за допомогою програми Virtualbox, але для прикладу це саме те, що потрібно.

Програма встановлення виявила його ось так:

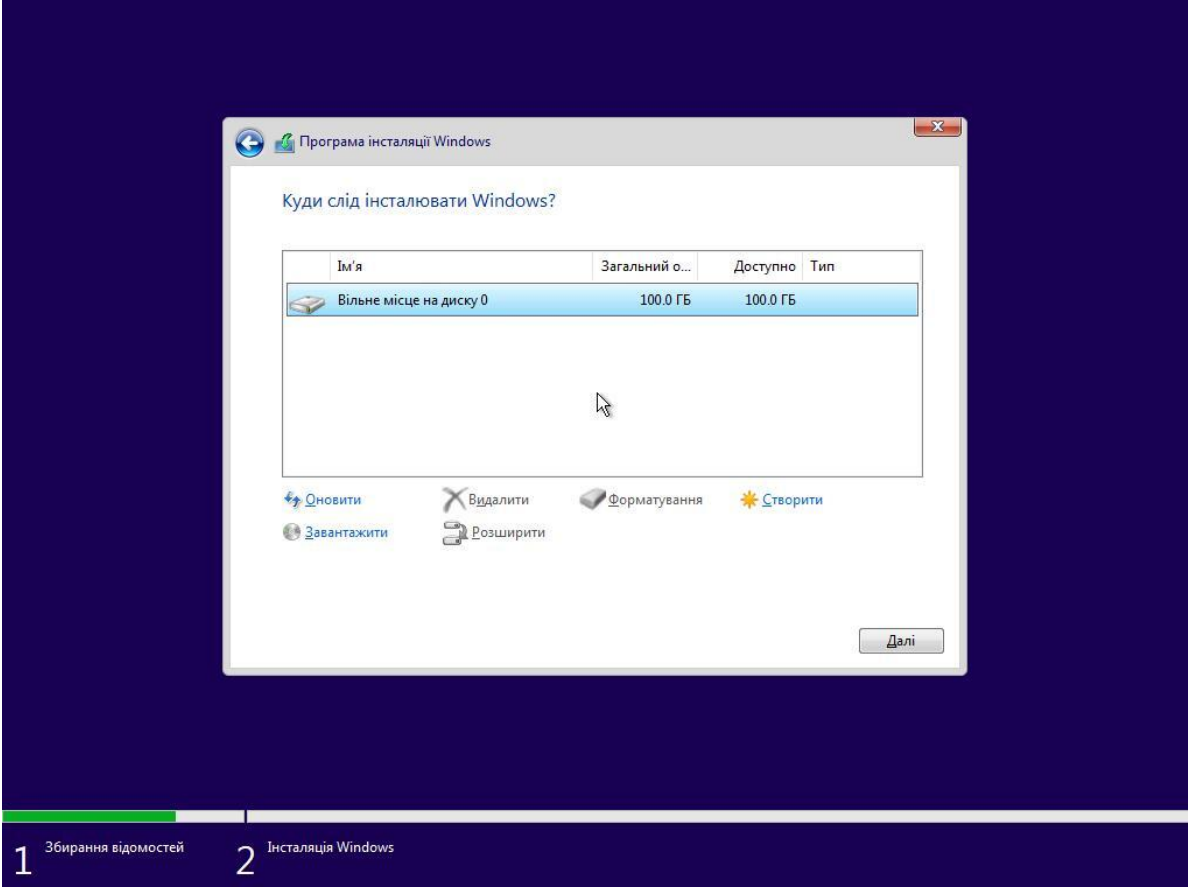

Тиснемо напис "Створити" і вводимо розмір розділу. В цьому випадку я не чіпаю цифри за замовчуванням, тому буде розподілено цілий диск:

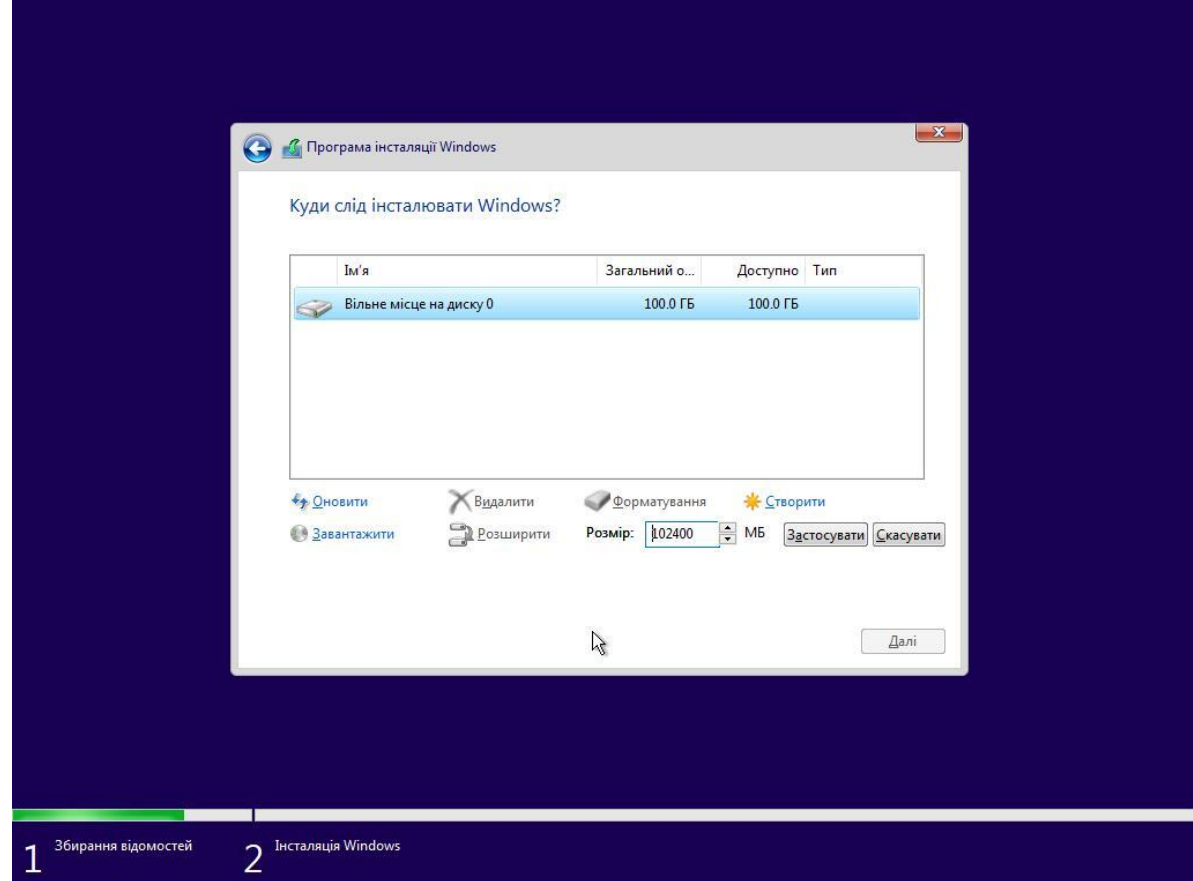

Система попереджує про створення додаткових розділів:

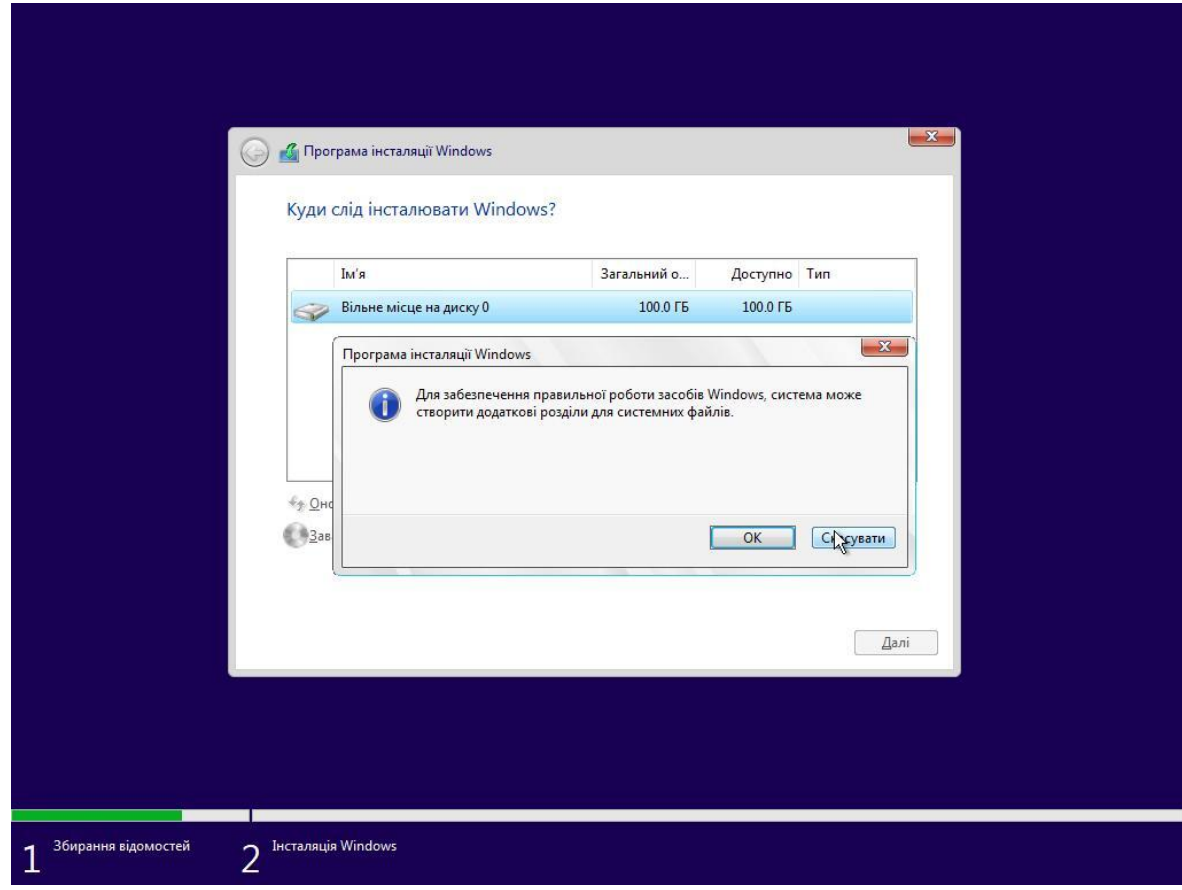

І, як бачимо, створилися два розділи. Це для розмітки MBR. Перший розділ, системний, ми не чіпаємо, а, обравши другий, більший розділ, тиснемо "Далі":

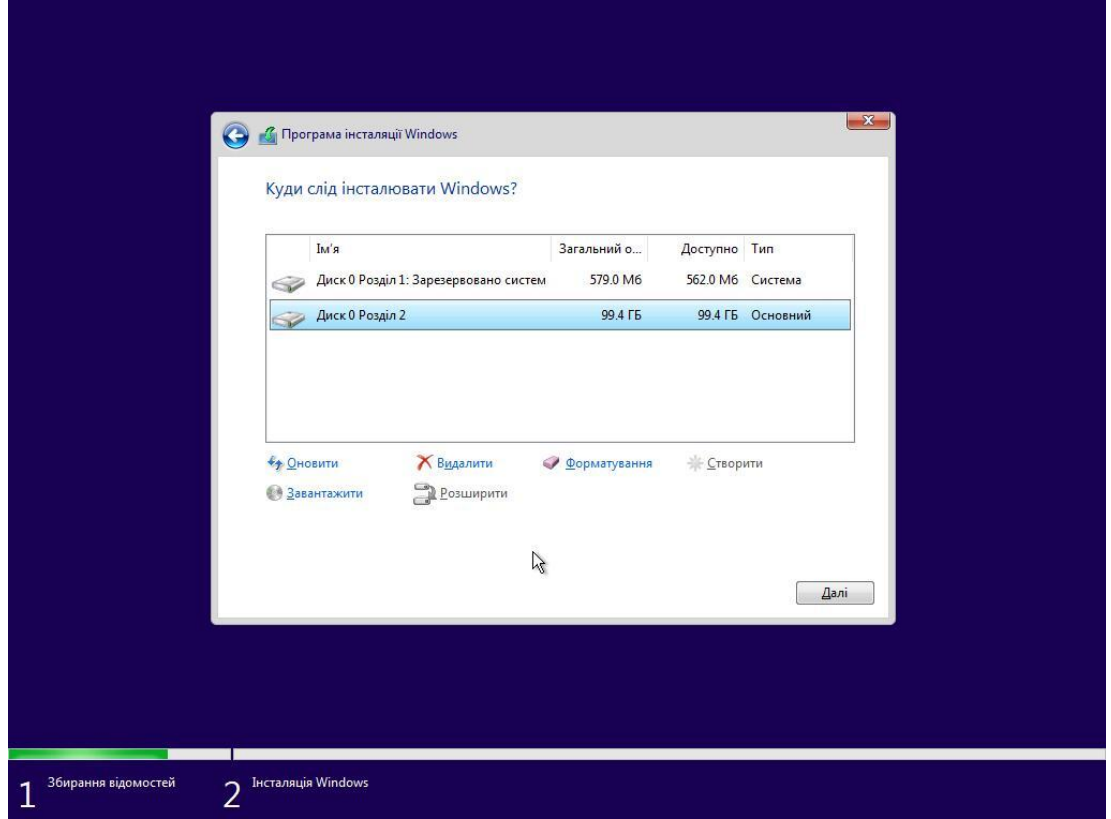

При завантаженні з UEFI розмітка буде GPT, а автоматичний розподіл розділів вийде отакий:

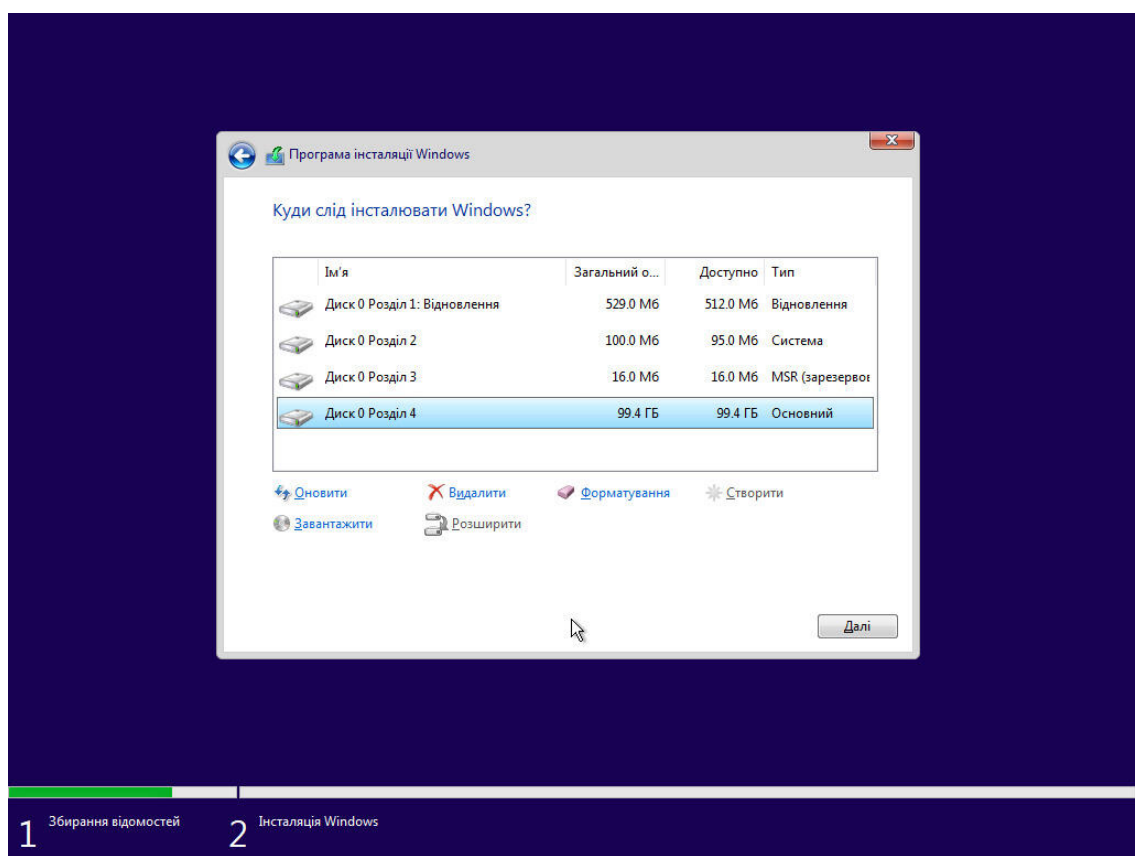

Тут теж обираєш останній найбільший розділ для встановлення і тиснеш "Далі".

Цікавий випадок, коли ти пробуєш розмітити диск, який раніше мав розмітку MBR, завантажившись з UEFI, або навпаки. Система попередить тебе, що "Не можна інсталювати ОС Windows на диск такий-то розділ такий-то…":

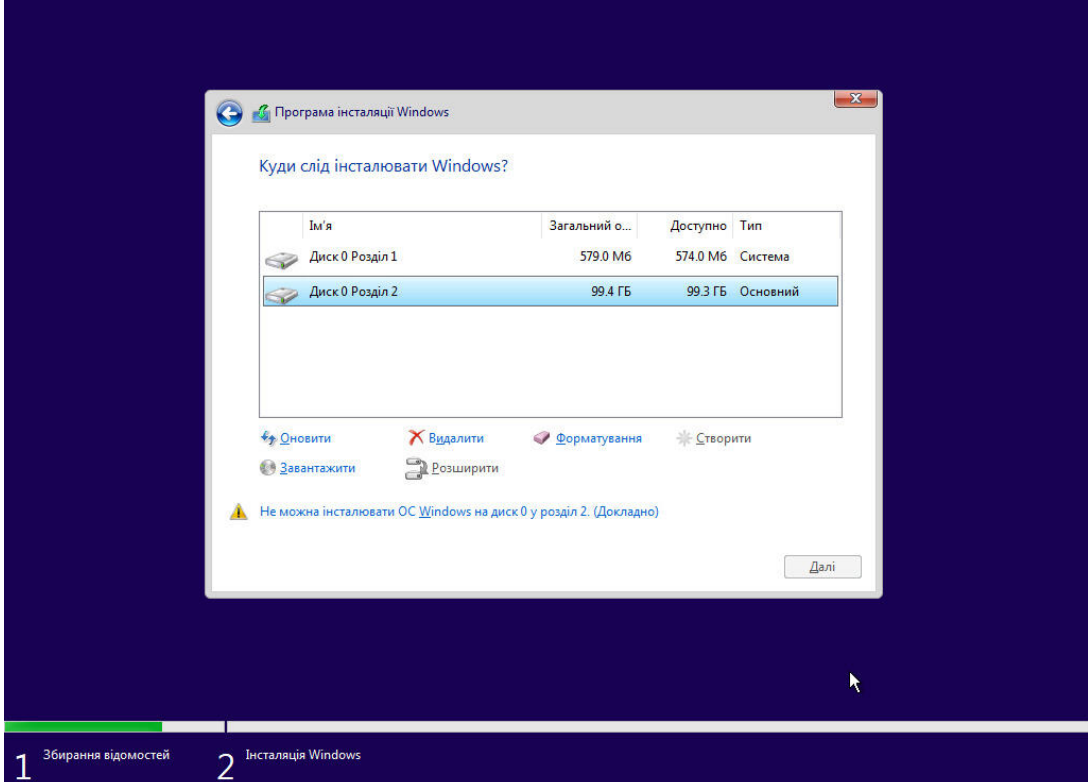

Натиснувши "Докладно", ти побачиш, чому саме це неможливо:

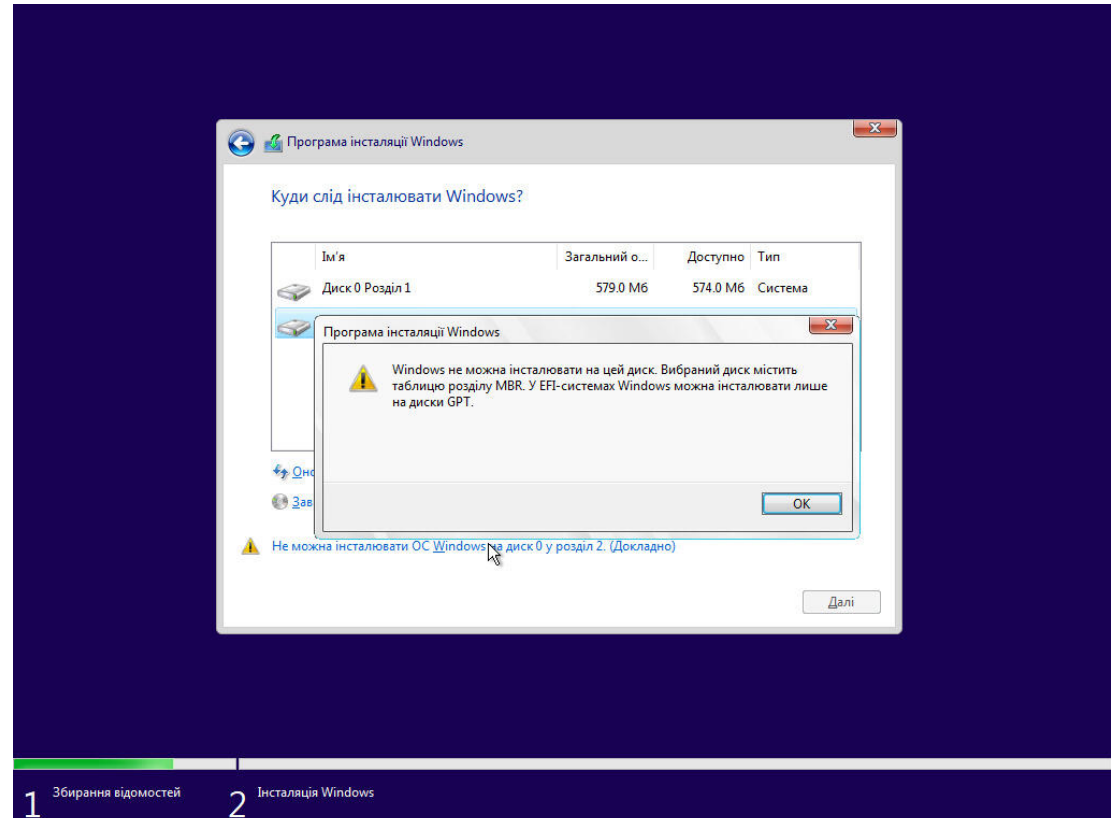

У такій ситуації в тебе два варіанти: або перезавантажуватися в режимі BIOS (чи навпаки, UEFI), або видаляти ВСІ розділи з диска і створювати їх з нуля – в такому разі диск буде автоматично розподілений із необхідною розміткою.

### **Встановлення системи**

Після того, як диск був розмічений, а кнопка "Далі" натиснута, розпочинається розгортання системи:

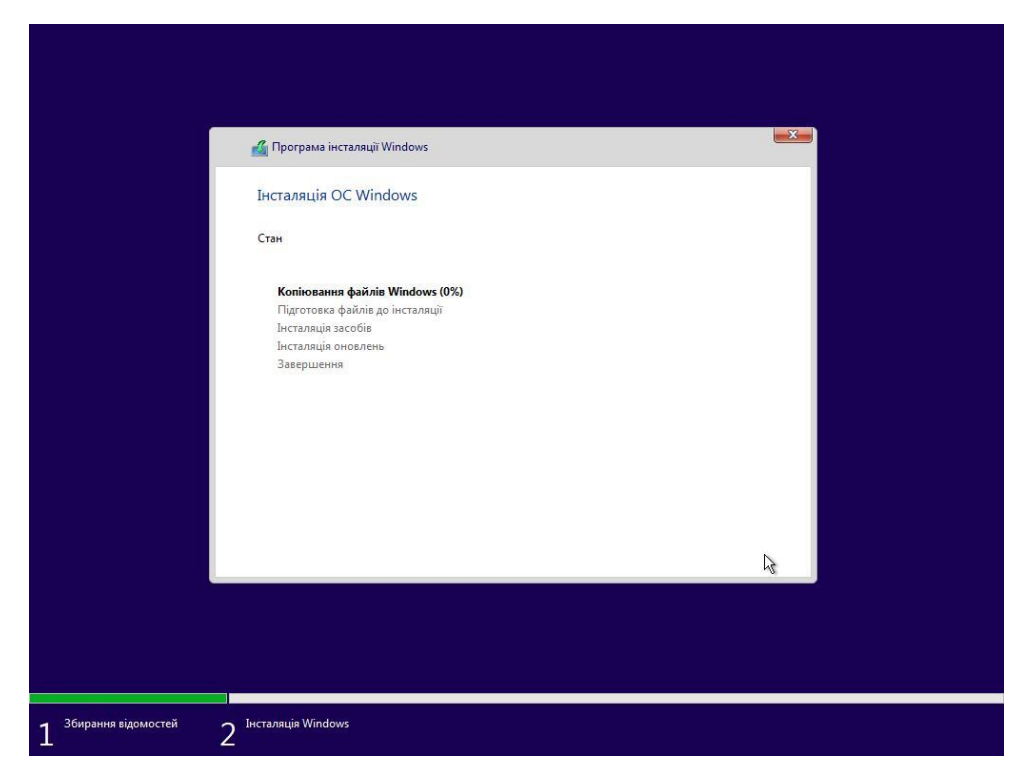

Далі відбувається перезавантаження:

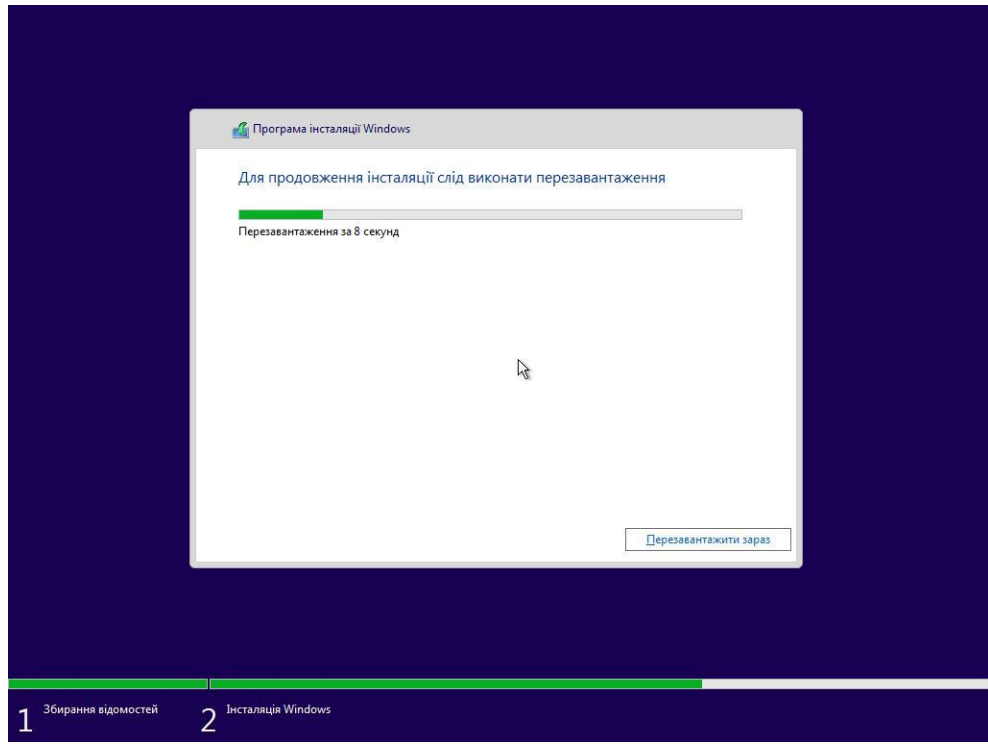

Прослідкуй, щоб цього разу воно відбулося вже не з флешки, а з рідного жорсткого диска. Можна витягти флешку, а можна просто проігнорувати наступне вікно:

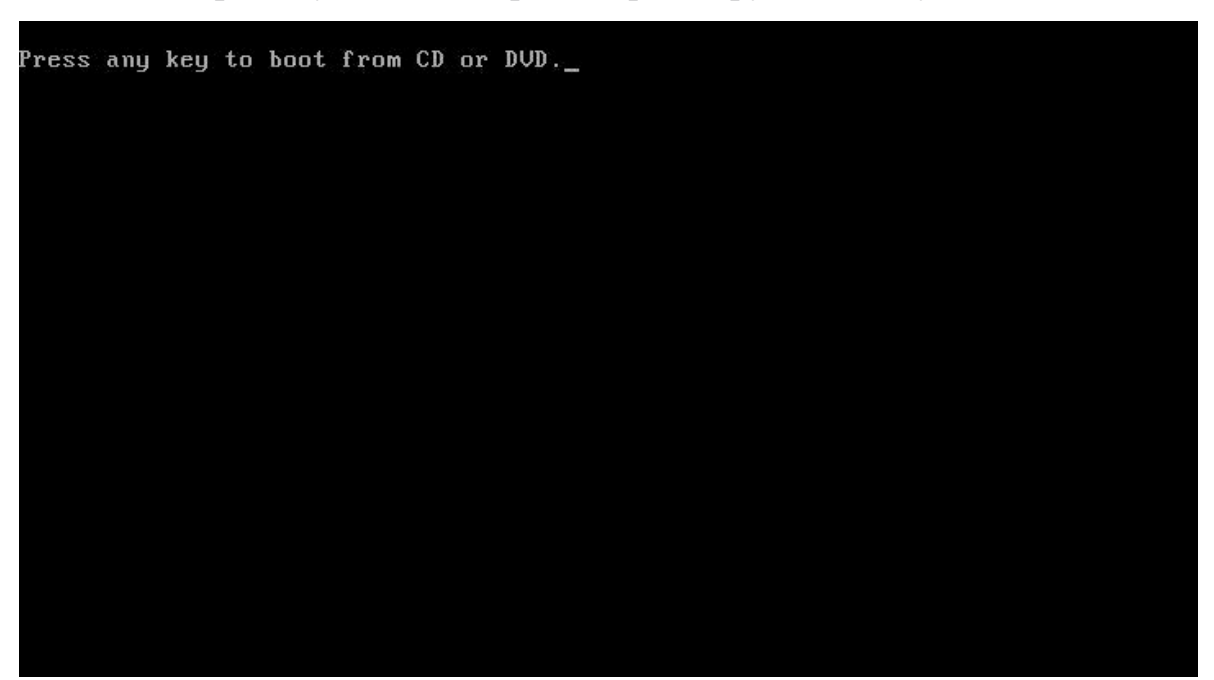

Якщо ти під час показу даного вікна нічого не натиснеш на клавіатурі, система завантажиться із жорсткого диска. Якщо ж у тебе сіпнеться палець, завантаження піде із флешки

# **Початкові налаштування**

Переглядаючи наступні повідомлення системи, може здатися, що Windows 10 намагається поспілкуватися з тобою, коментуючи кожну свою дію

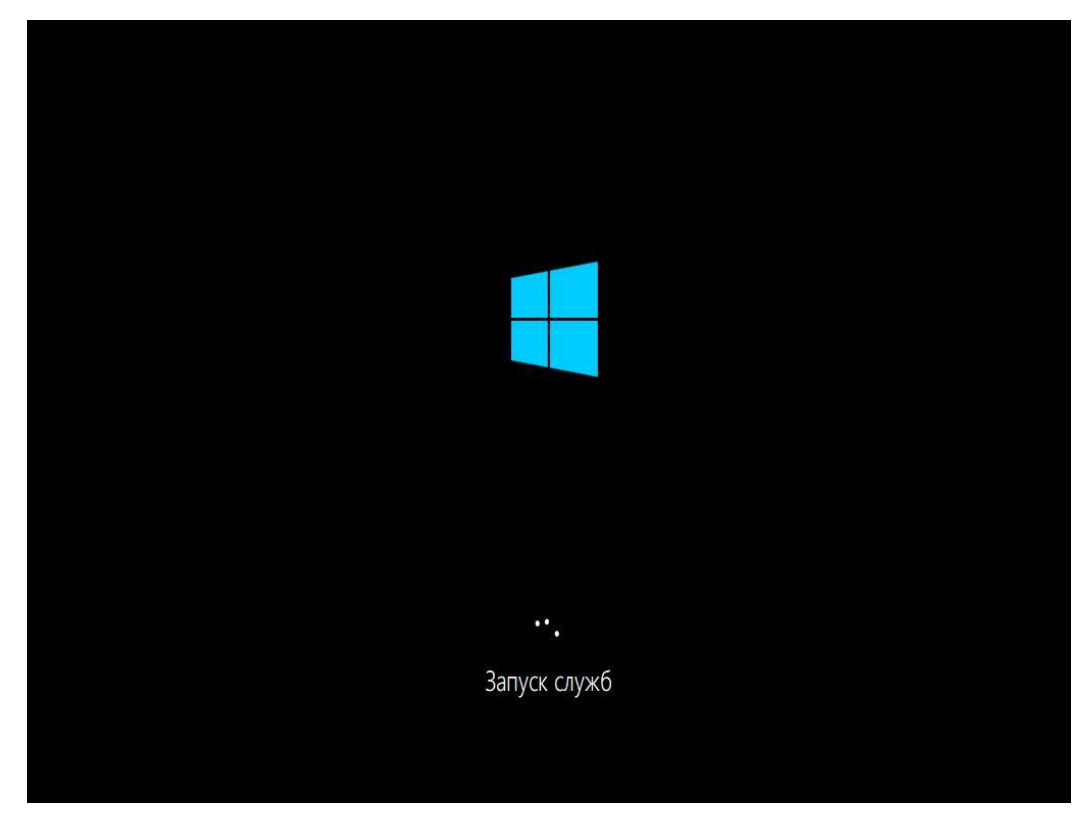

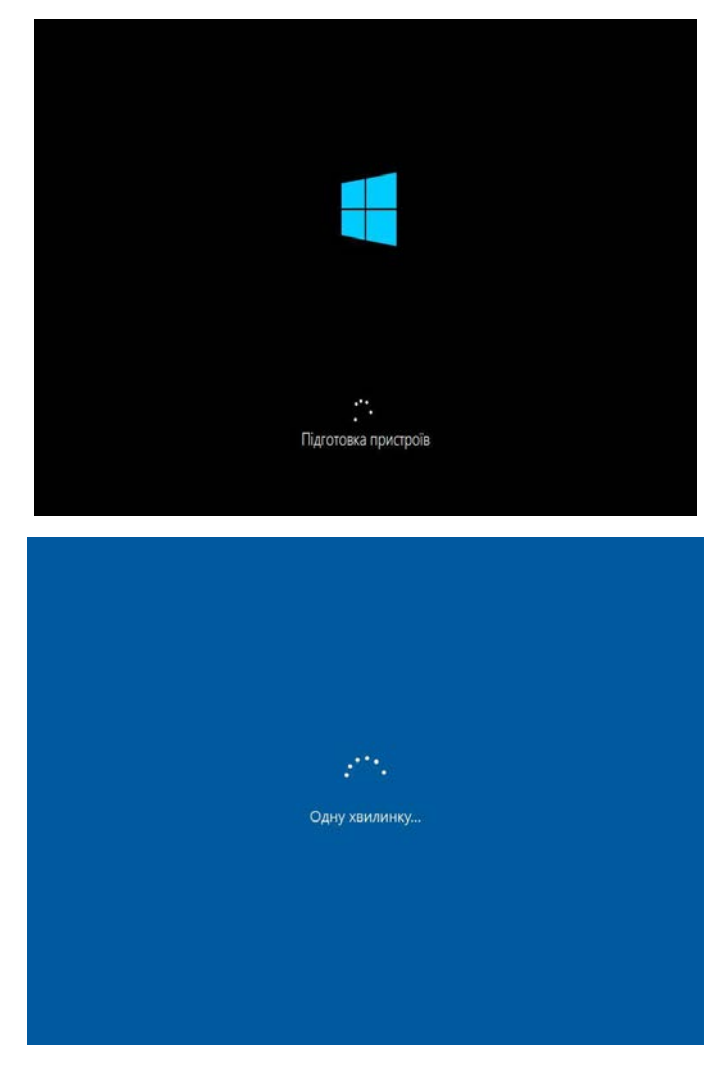

Пропозицією обрати регіон не нехтуй – всі числові та часові формати будуть саме для цієї країни:

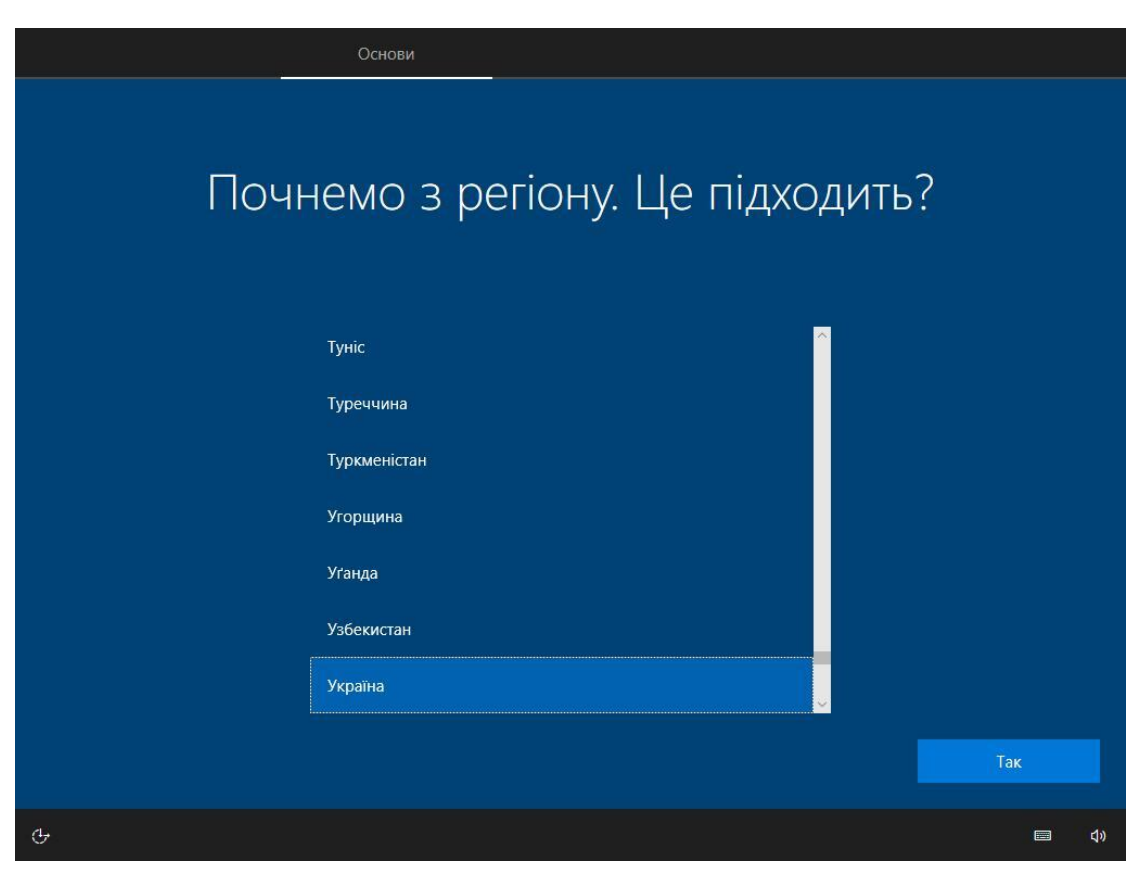

А тут потрібно обрати основну розкладку клавіатури:

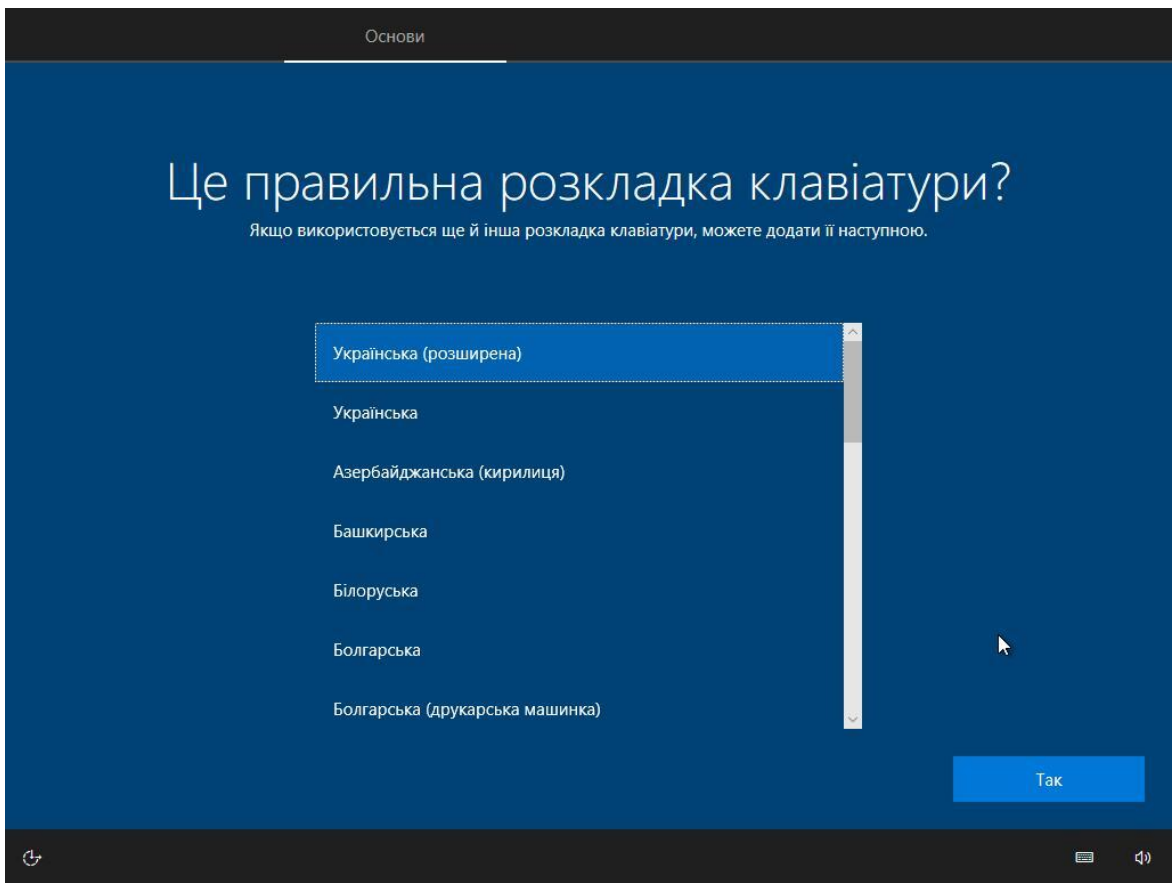

Англійську розкладку додавати не потрібно – вона буде додана автоматично. Просто пропускаємо наступне вікно:

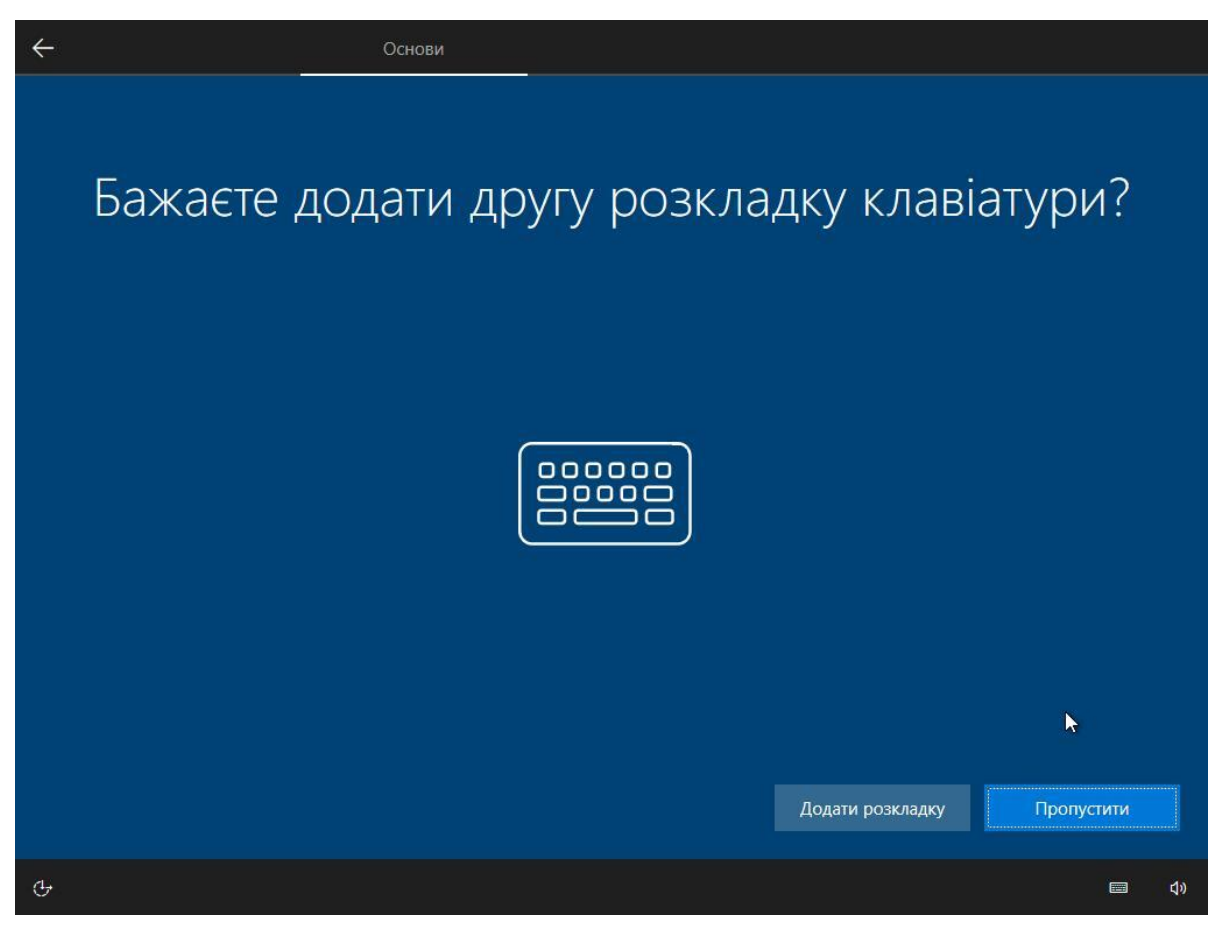

Знову монолог Windows 10 із надією, що ти все уважно читаєш

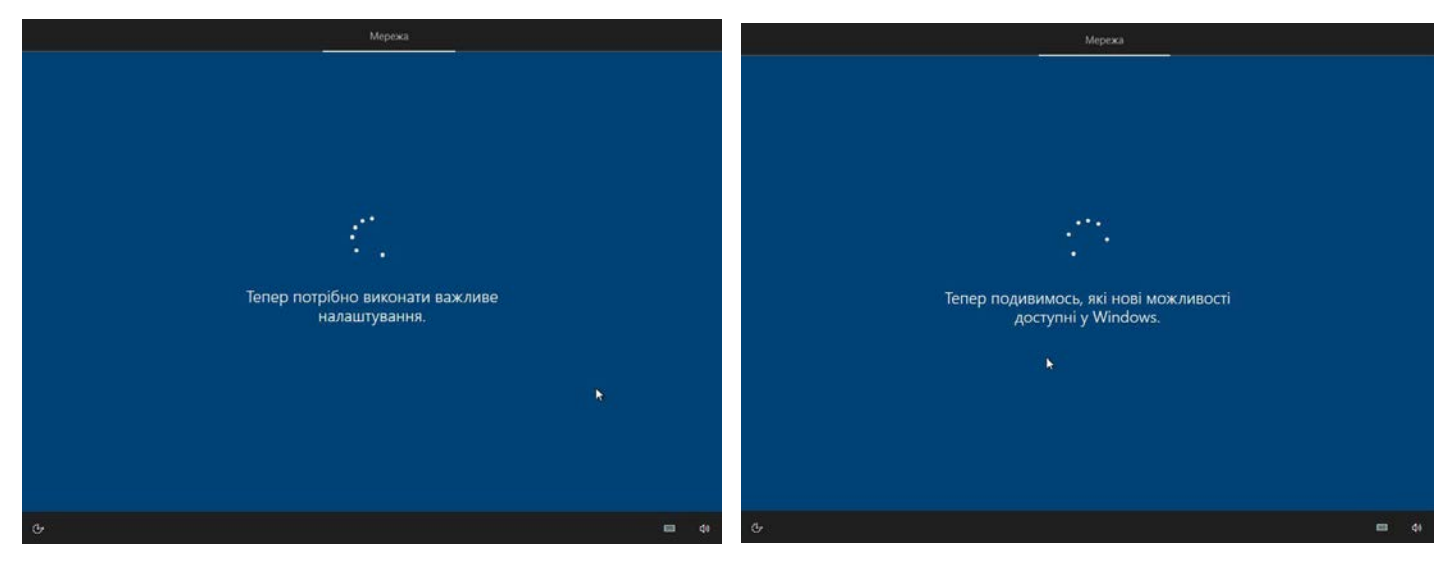

Тут зазвичай обирають перший пункт – для особистого використання. Для організації налаштувати систему ти ще встигнеш

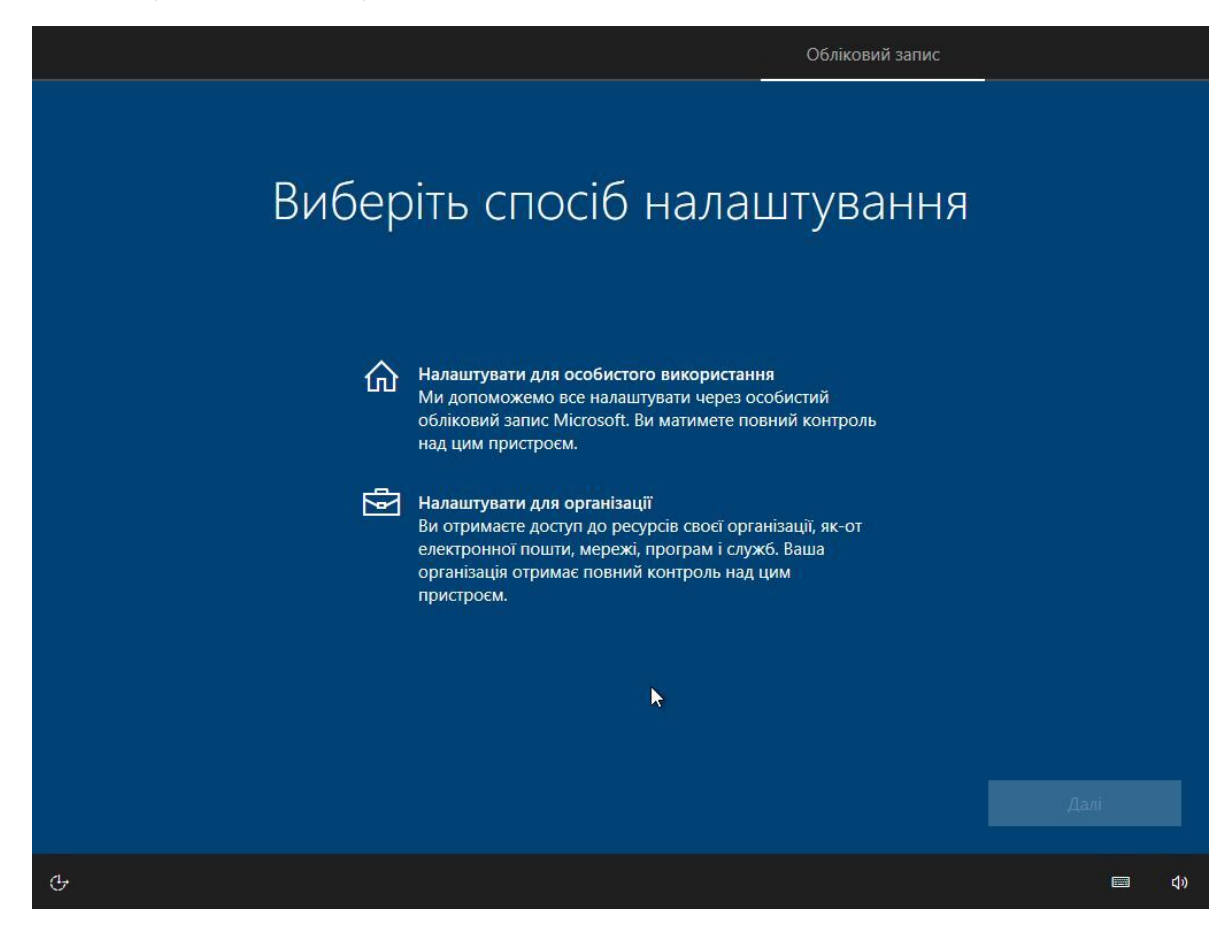

Якщо ти встановлюєш Windows 10 на ноутбук, і в тебе автоматично підтягнувся драйвер до мережі Wi-Fi, то з'явиться наступне вікно із пропозицією під'єднатися до інтернету. Далі буде пропозиція створити обліковий запис. Але уважно – мова йде про ОНЛАЙН обліковий запис із сайту Microsoft. Поки що пропустимо цю опцію, створивши автономний обліковий запис. Тому на цьому етапі раджу вибрати опцію "Я не можу підключитися до Інтернету":

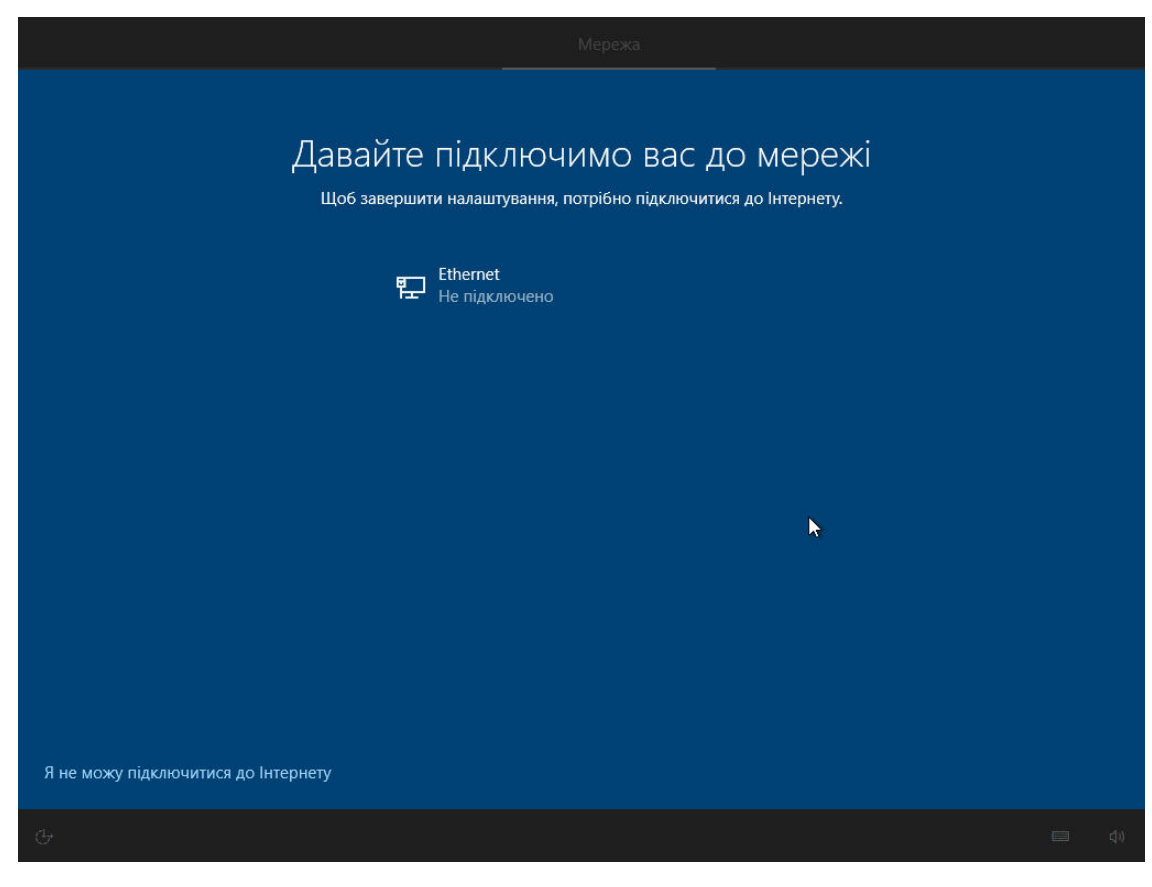

А в наступному вікні – "Продовжити обмежене настроювання":

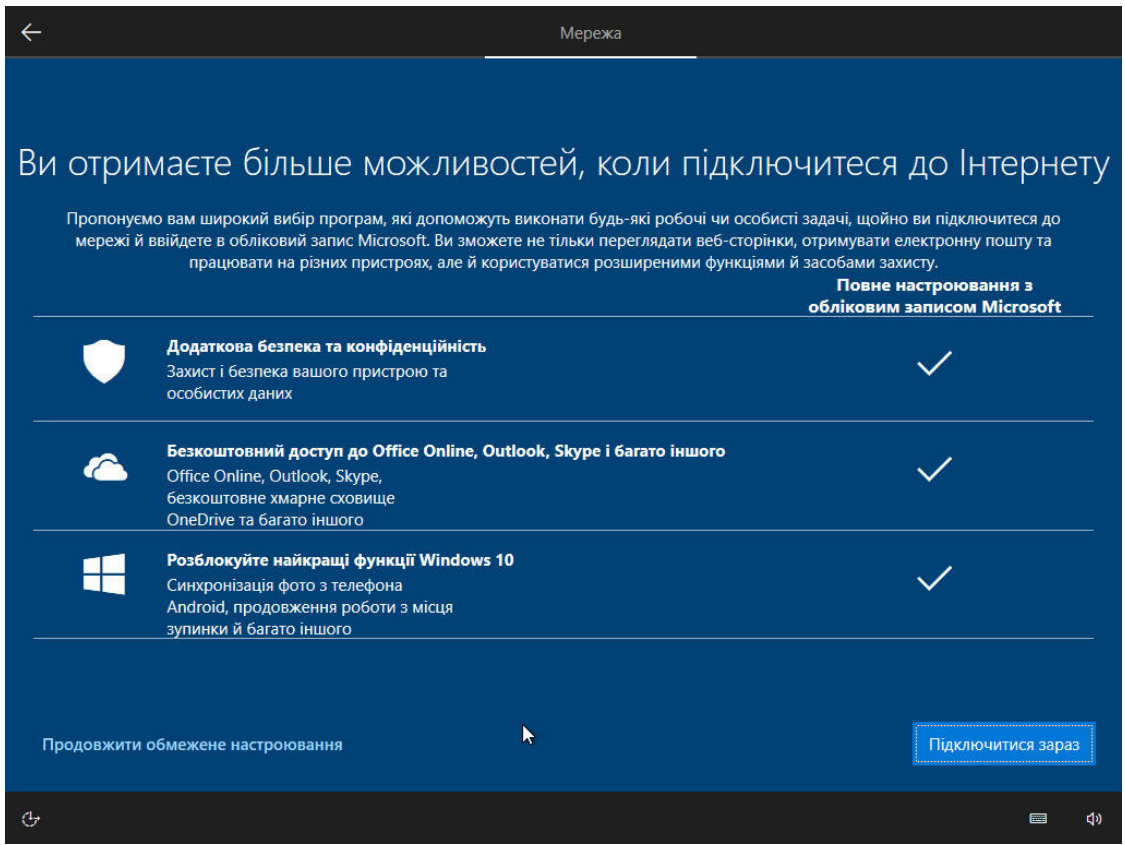

Бо в іншому випадку ти отримаєш ось таке вікно із входом в ОНЛАЙН обліковий запис Microsoft (або пропозицією створити такий обліковий запис):

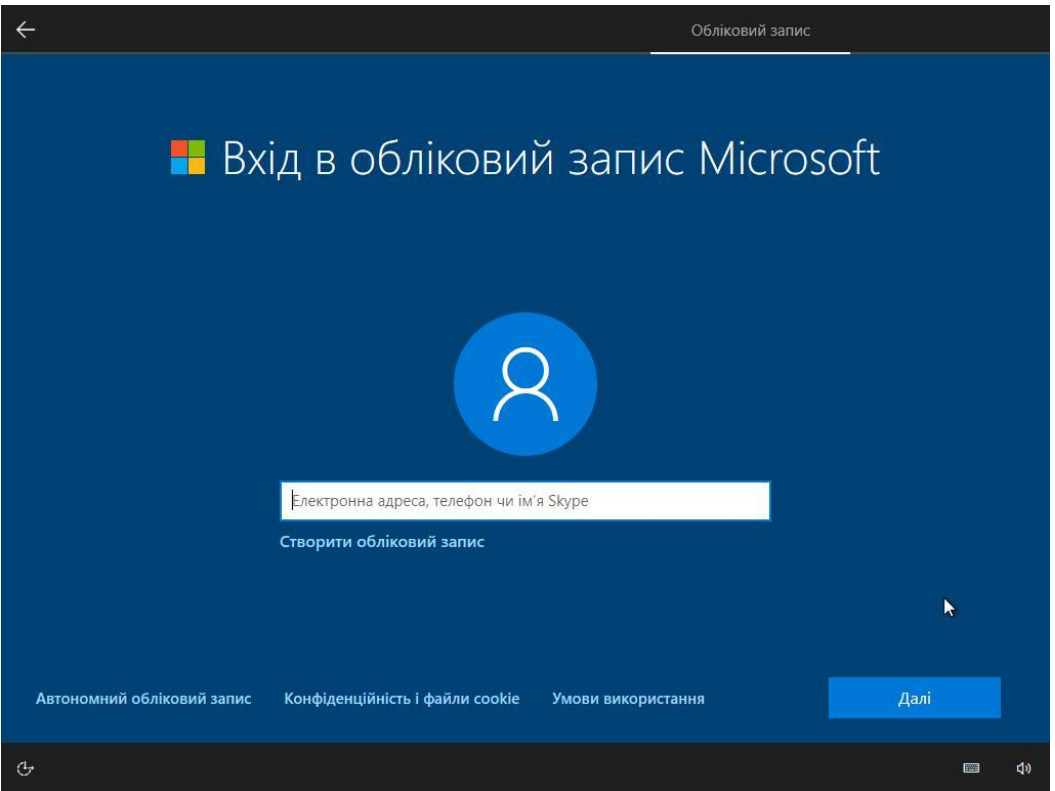

Якщо доступ до інтернету присутній через LAN кабель (дротовий доступ), то можеш на цьому етапі клацнути в лівому нижньому кутку "Автономний обліковий запис", і в тебе все-таки буде можливість створити офлайн обліковий запис. А якщо цей напис відсутній, просто від'єднай кабель інтернету. Можливо доведеться ще натиснути стрілочку у верхньому лівому кутку.

Врешті-решт у тебе має з'явитися отаке вікно:

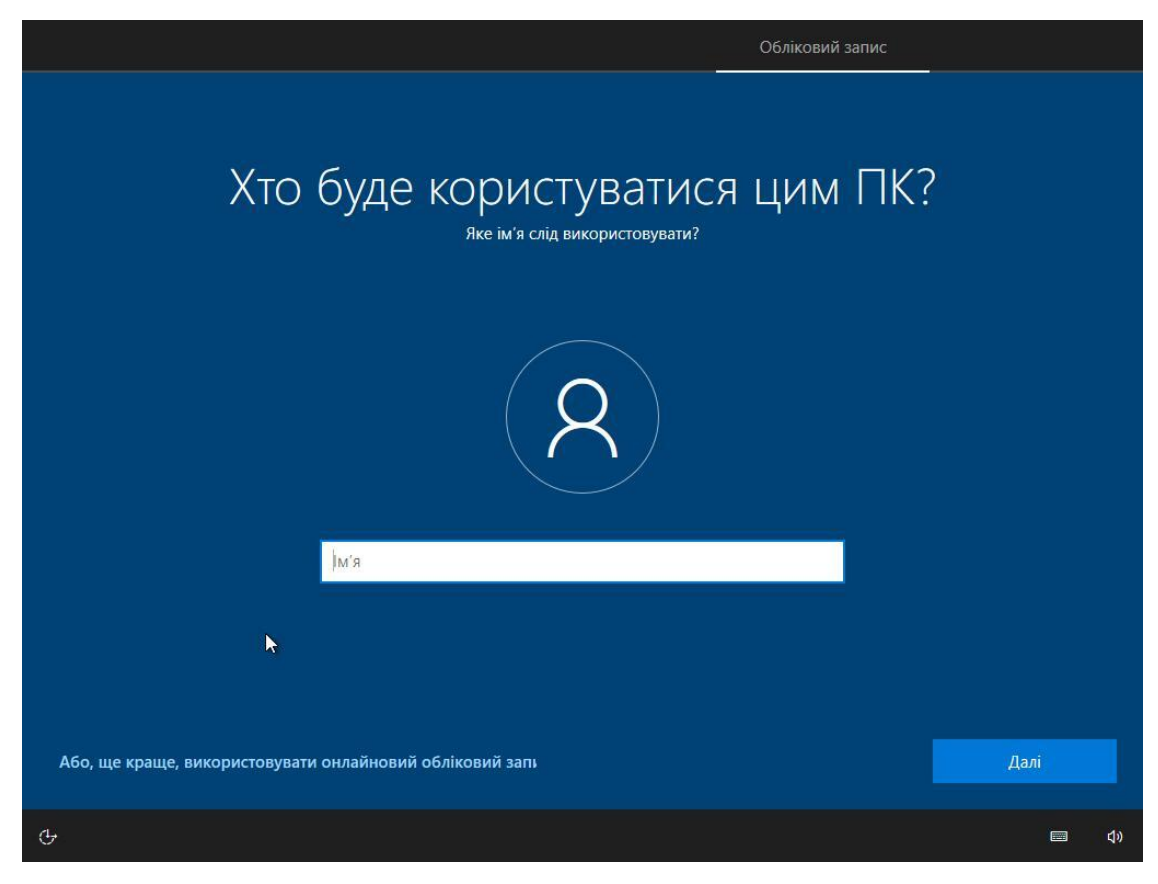

Вводиш ім'я користувача (admin, user чи просто своє ім'я). Май на увазі, що твоя особиста тека користувача матиме таку саму назву. Потім система запропонує тобі створити пароль для цього облікового запису:

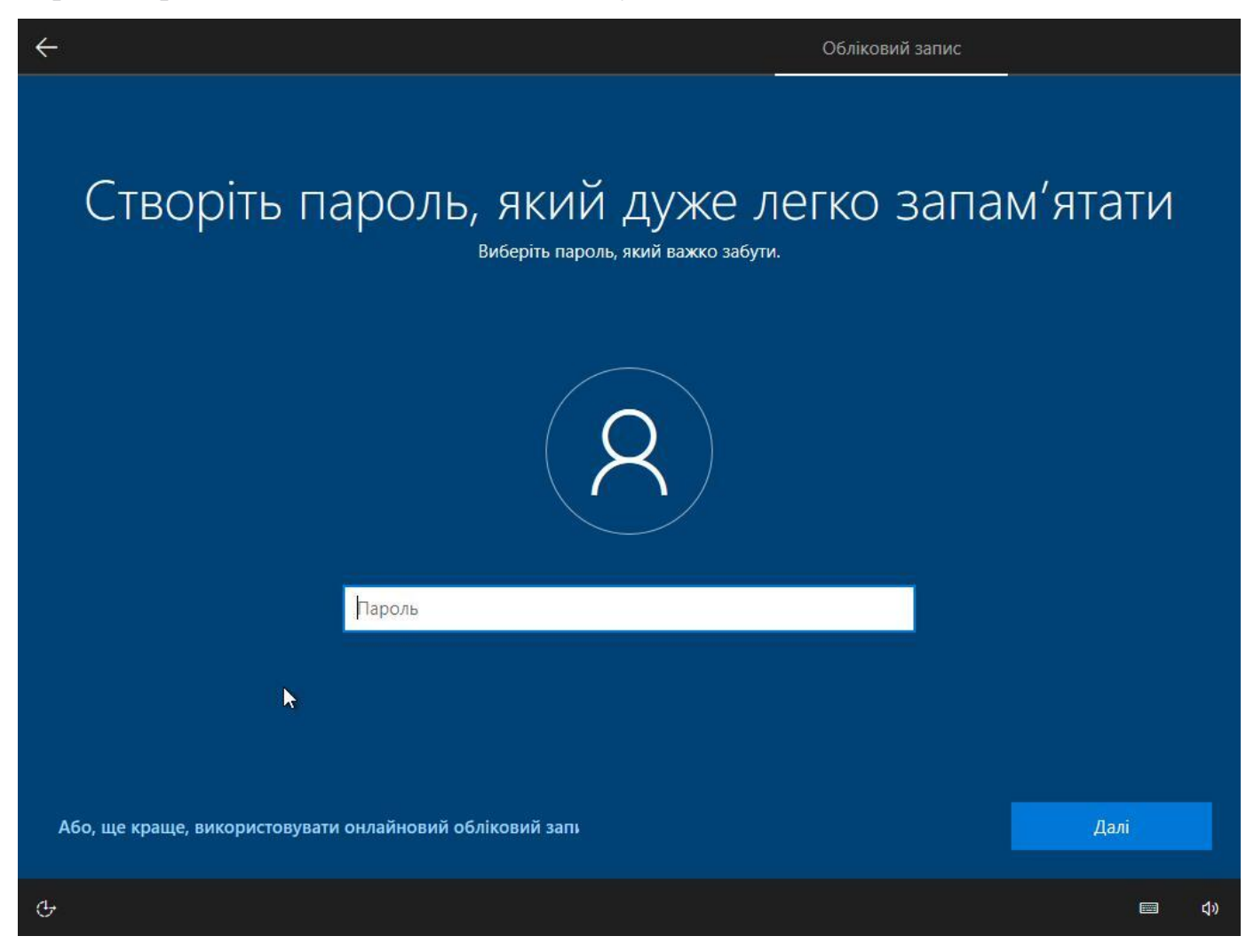

Теж раджу з цим не спішити, бо доведеться придумувати ще три додаткові секретні запитання із відповідями. Краще залишити створення пароля на потім – буде простіше.

Наступним кроком буде пропозиція синхронізувати всі свої пристрої на Windows за допомогою журналу дій. Це зручно, коли в тебе Windows 10 вдома, на роботі та ще деінде. Всі твої дії записуватимуться і синхронізуватимуться між цими комп'ютерами. Та для цього знову ж таки потрібен онлайн обліковий запис та розуміння, що кожен твій віртуальний крок у системі віднині відстежуватиметься. З цієї причини дану опцію забороняємо кнопкою "Ні":

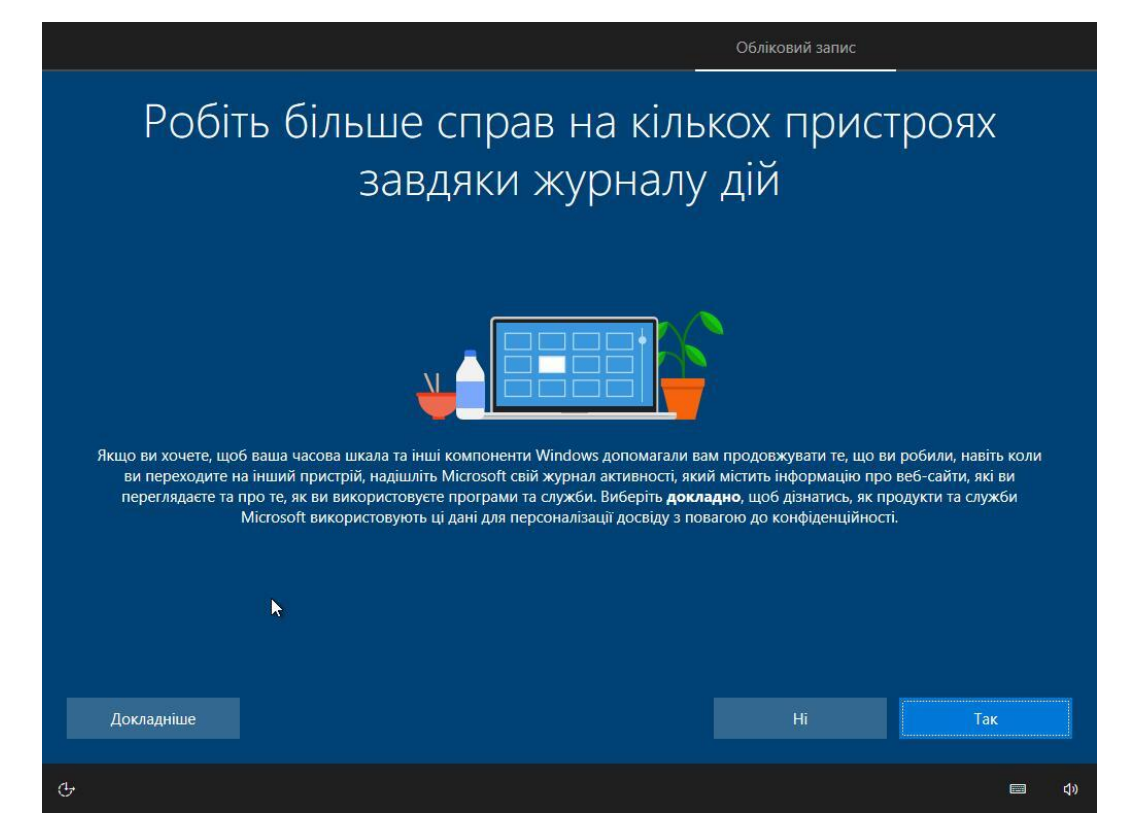

З цієї ж причини "косо дивимось" на наступні налаштування:

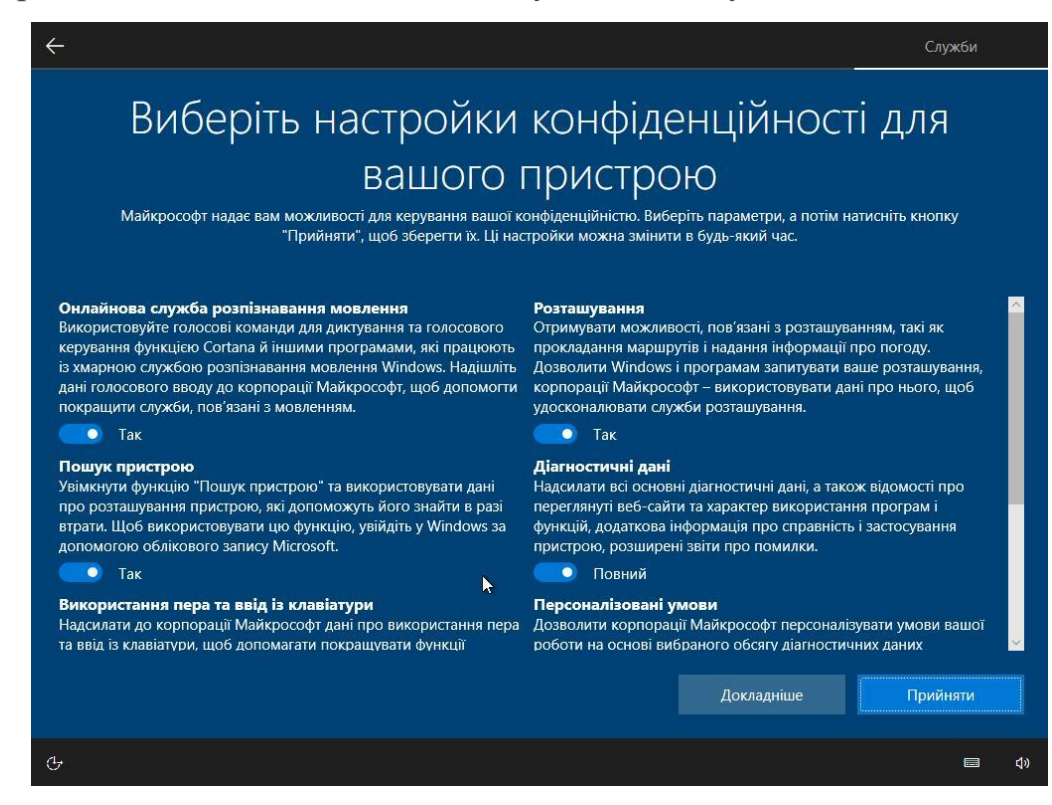

Я зазвичай просто знімаю всі галочки й тисну "Прийняти":

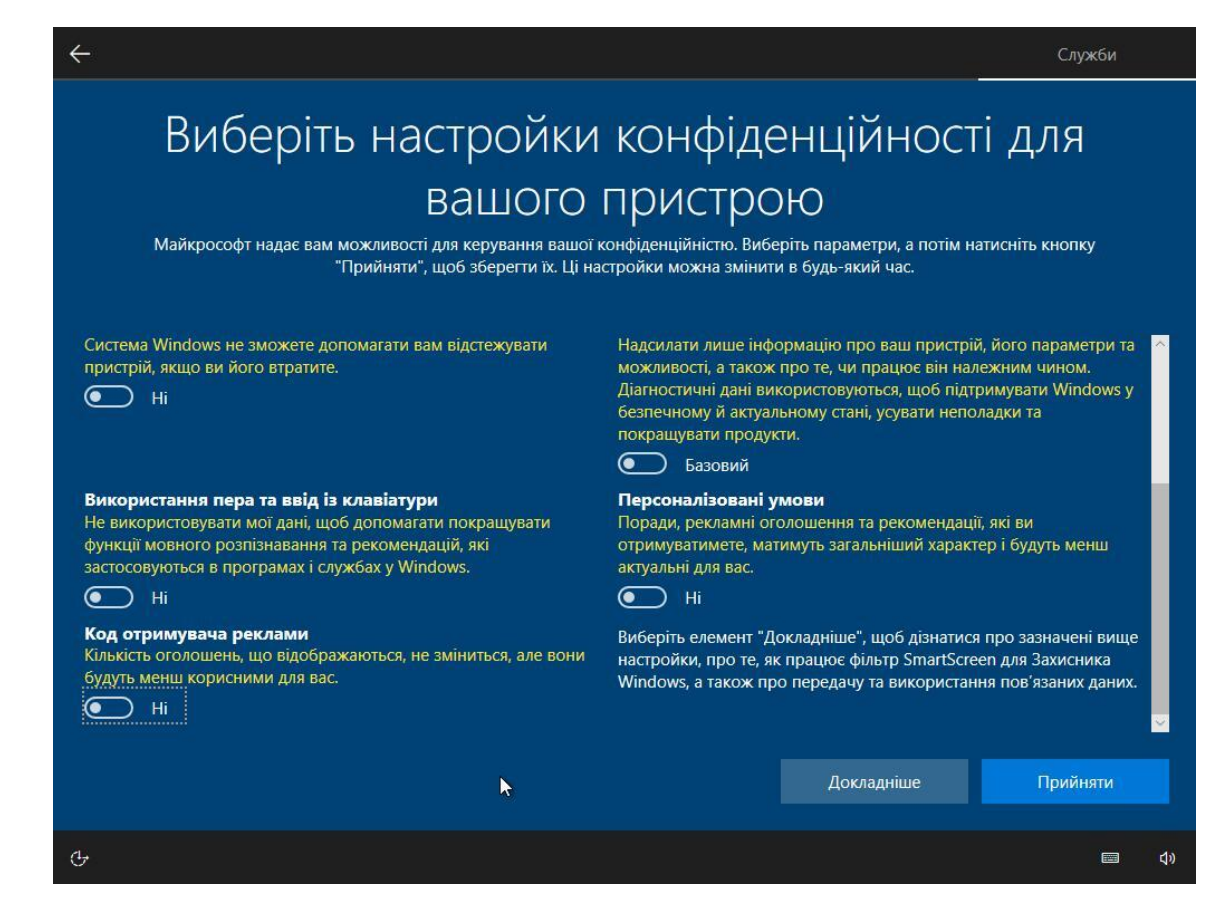

Далі знову треба перечекати "монолог операційної системи":

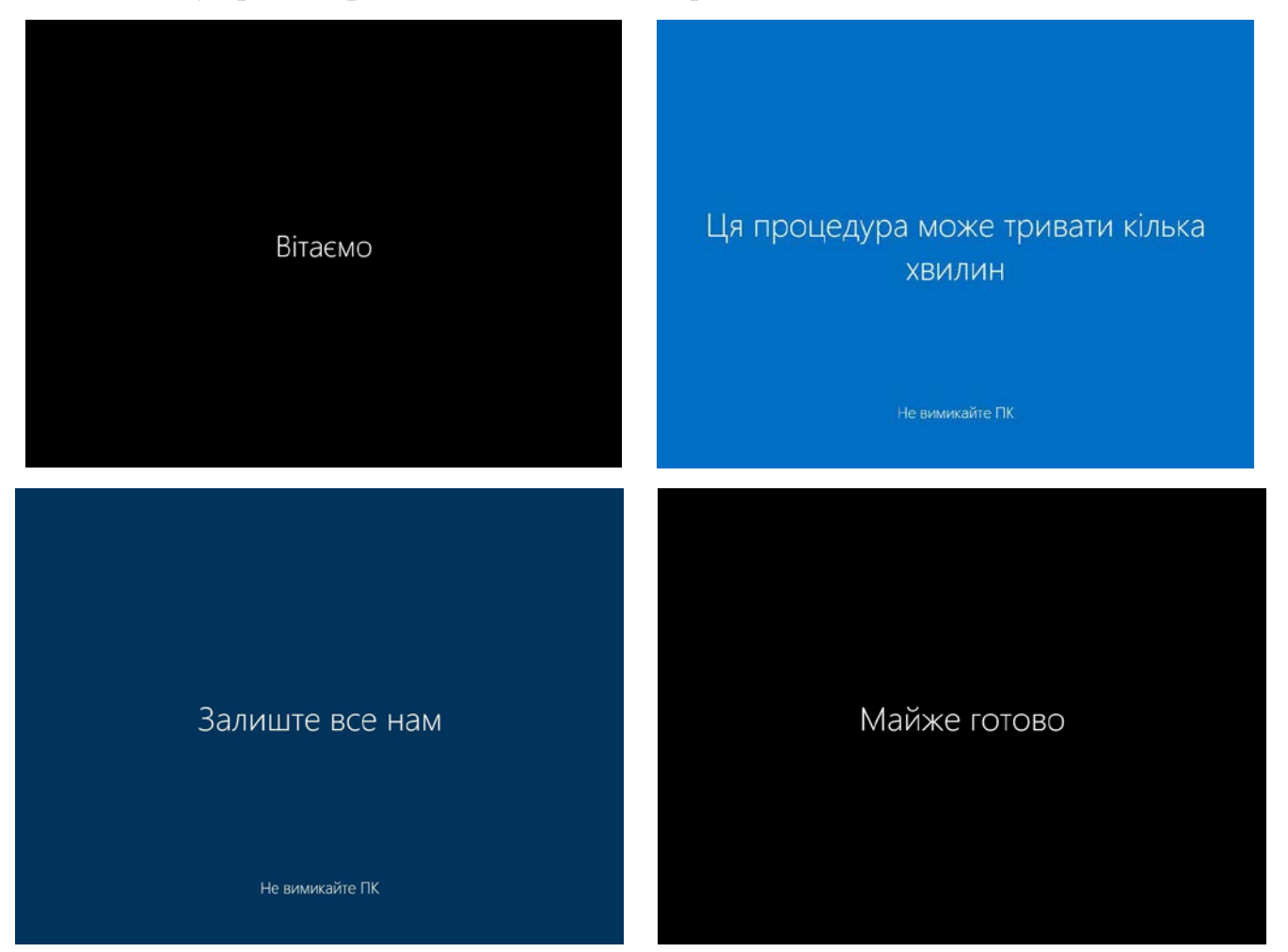

І в результаті отримуємо свіженьку Windows 10:

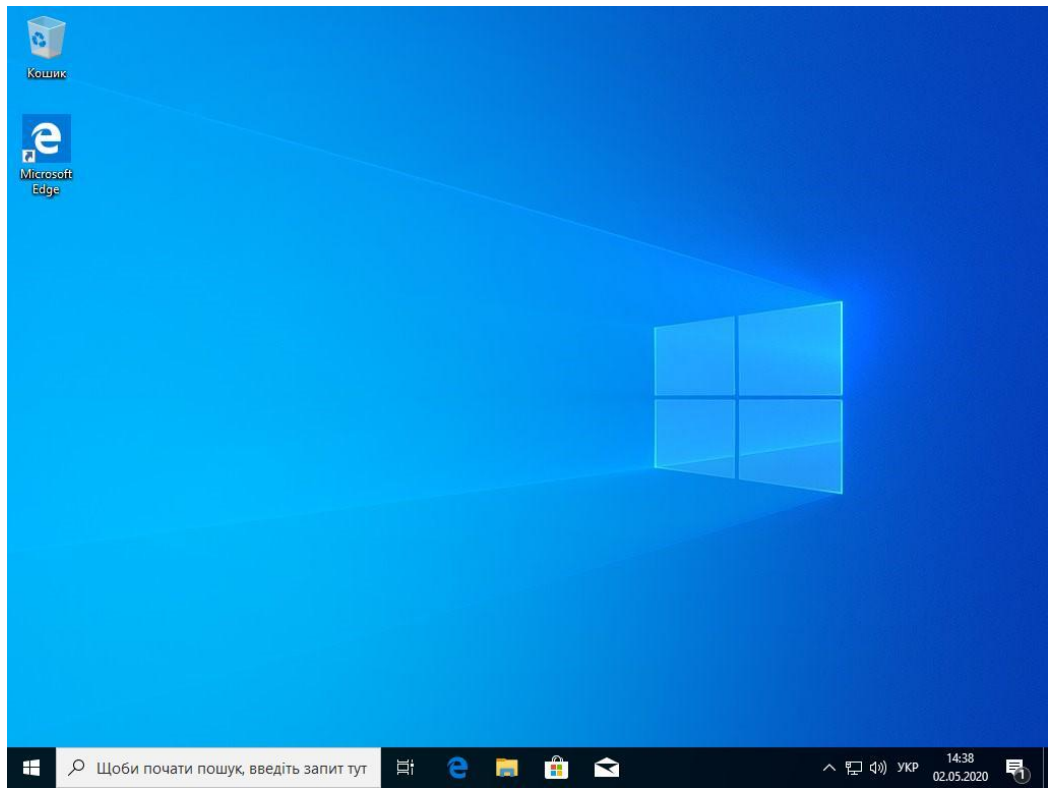

Тепер залишається тільки встановити необхідні драйвери та програмне забезпечення.

Операційна система Windows, як і будь-яка інша, влаштована таким чином, що для взаємодії з пристроями, які підключені до ПК, їй потрібна наявність спеціального програмного забезпечення - драйверів. У більшості ситуацій установка цих компонентів відбувається в штатному режимі за допомогою викачаних інсталяторів або функцій автоматичного оновлення, але так відбувається не завжди. Під час цього процесу можуть виникати помилки і неполадки з тих чи інших причин. Сьогодні поговоримо про те, як вручну «встановити» драйвер на комп'ютер за допомогою вбудованих системних інструментів.

#### **Ручна установка драйверів в ОС Windows 10**

Вирішувати поставлену задачу будемо за допомогою вбудованих утиліт стандартного «Диспетчера пристроїв» Windows. У нас в руках будуть два інструменти: «Майстер оновлення драйверів», що представляє собою одну з функцій у складі «Диспетчера», а також «Майстер установки обладнання», який є окремою невеликою програмою. Далі ми розглянемо кілька варіантів застосування цих засобів.

Варіант 1: Установка або оновлення драйвера

Даний метод має на увазі установку програмного забезпечення більш «свіжої» версії, на відміну від уже існуючої. Також інструкція спрацює, якщо драйвер був попередньо вилучений або ще не інстальований. В іншому випадку ми отримаємо ось таке повідомлення:

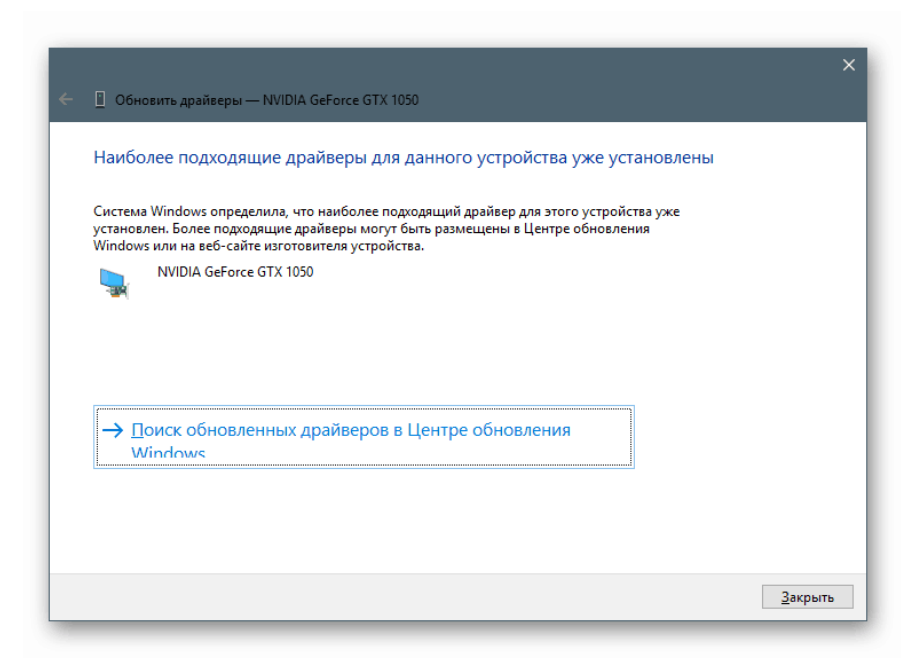

Розглянемо процес на прикладі ПО для відеокарти. [Дізнаємося, який драйвер](https://uk.soringpcrepair.com/find-driver-needed-for-video-card/)  [потрібен для відеокарти](https://uk.soringpcrepair.com/find-driver-needed-for-video-card/). Викачуємо драйвер з офіційного сайту.

Отриманий пакет являє собою архів, який потрібно витягти в окрему папку якимось архіватором, наприклад, [7-Zip](https://uk.soringpcrepair.com/7-zip/). Робиться це просто: натискаємо правою кнопкою миші по файлу і вибираємо функцію, як показано на скріншоті (розпакування в однойменну папку).

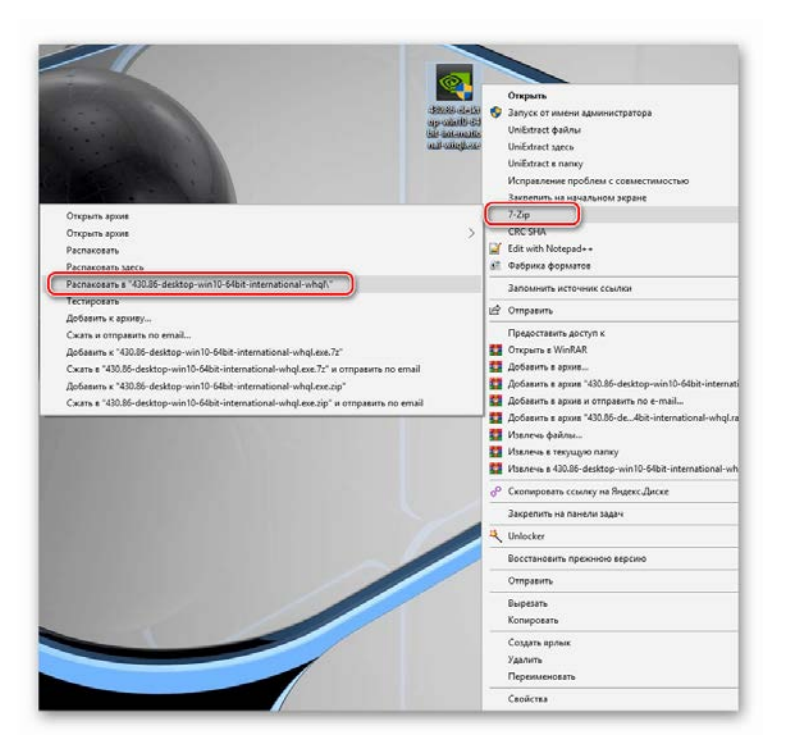

В результаті маємо нову директорію, що містить всі файли пакета.

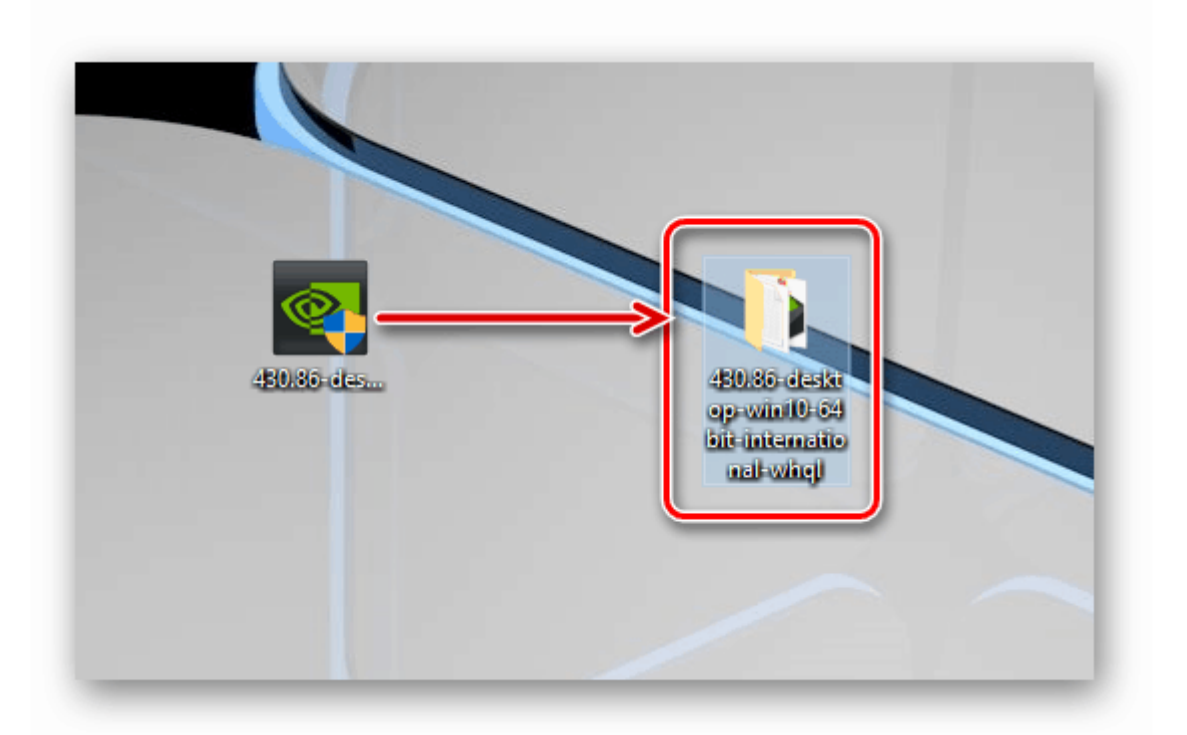

Тепер відкриваємо «Диспетчер пристроїв». Найпростіший спосіб - системне контекстне меню, яке викликається правим кліком по кнопці «Пуск».

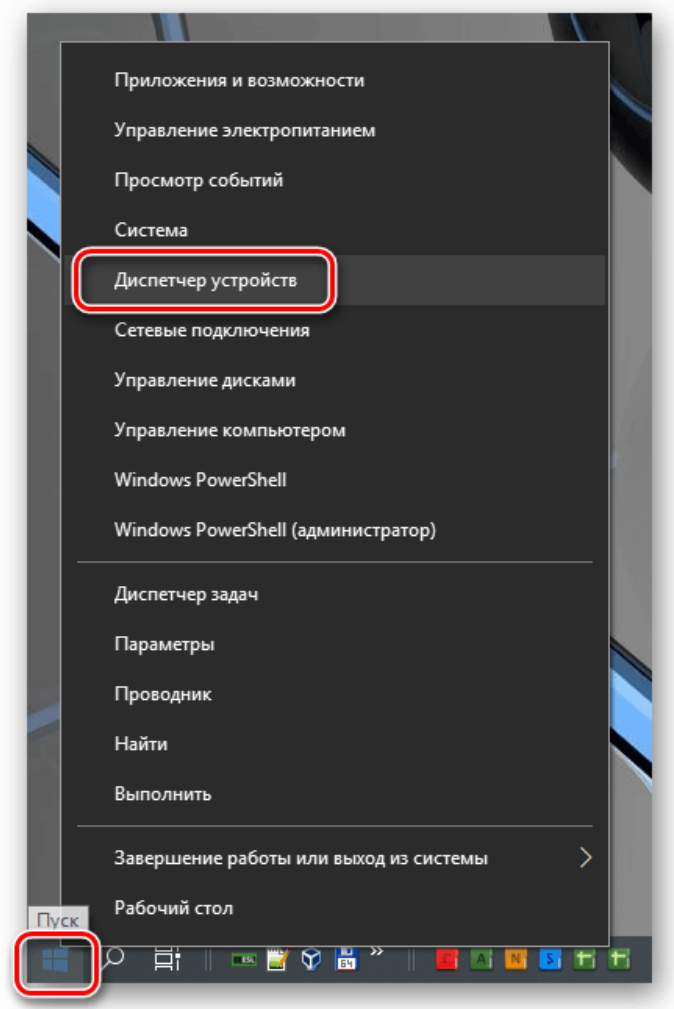

Вибираємо цільовий пристрій, тиснемо ПКМ по його назві і вибираємо пункт «Оновити драйвер».

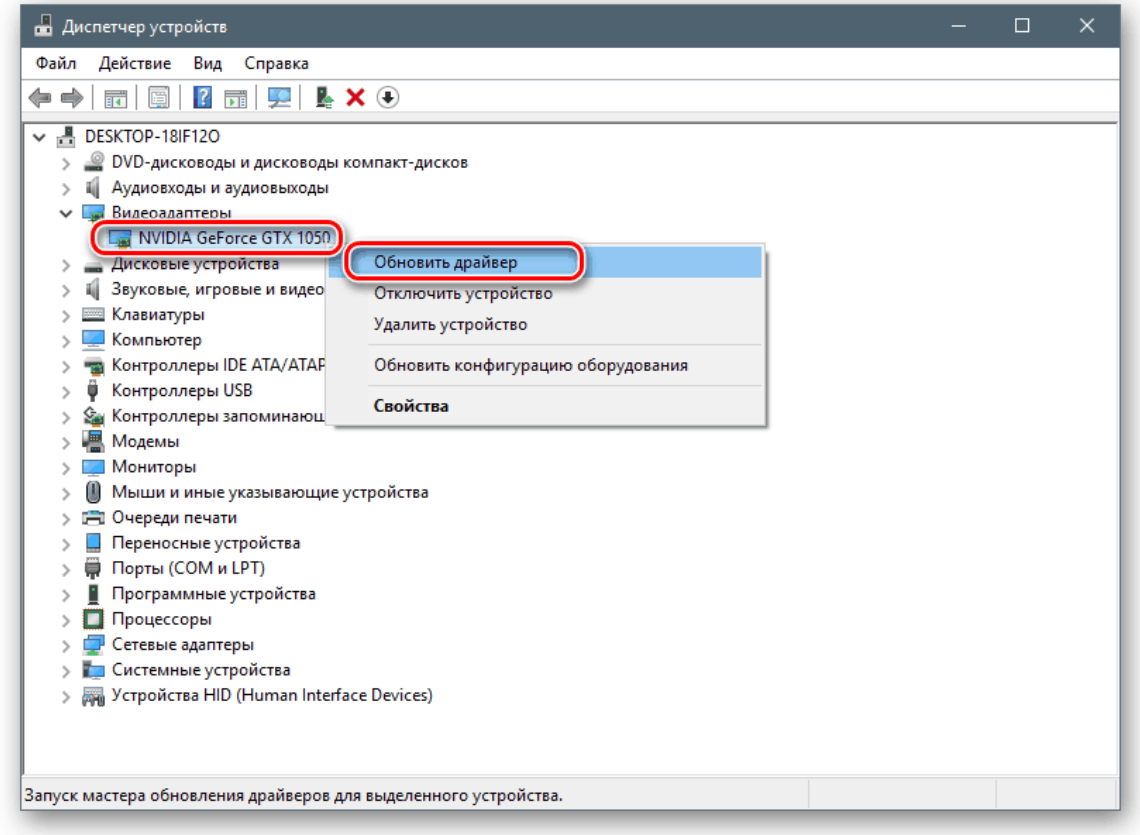

Утиліта запропонує на вибір два варіанти - автоматичний і ручний. Нас цікавить другий. Натискаємо на блок, показаний на зображенні нижче.

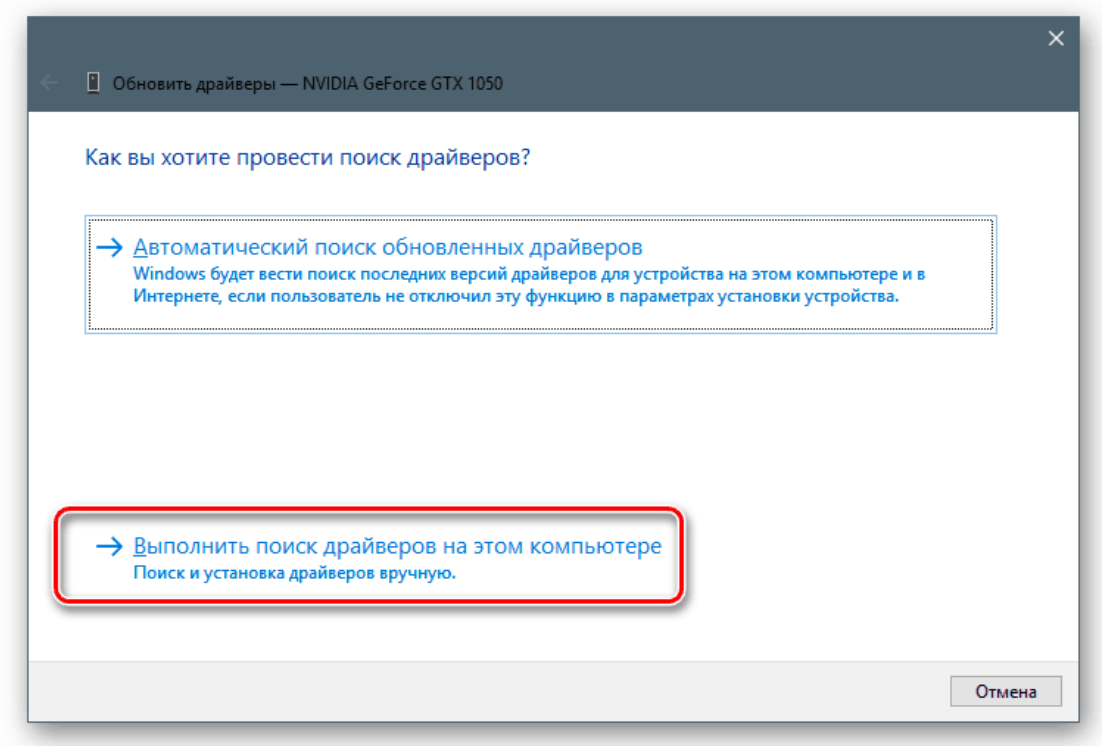

Далі тиснемо кнопку «Огляд».

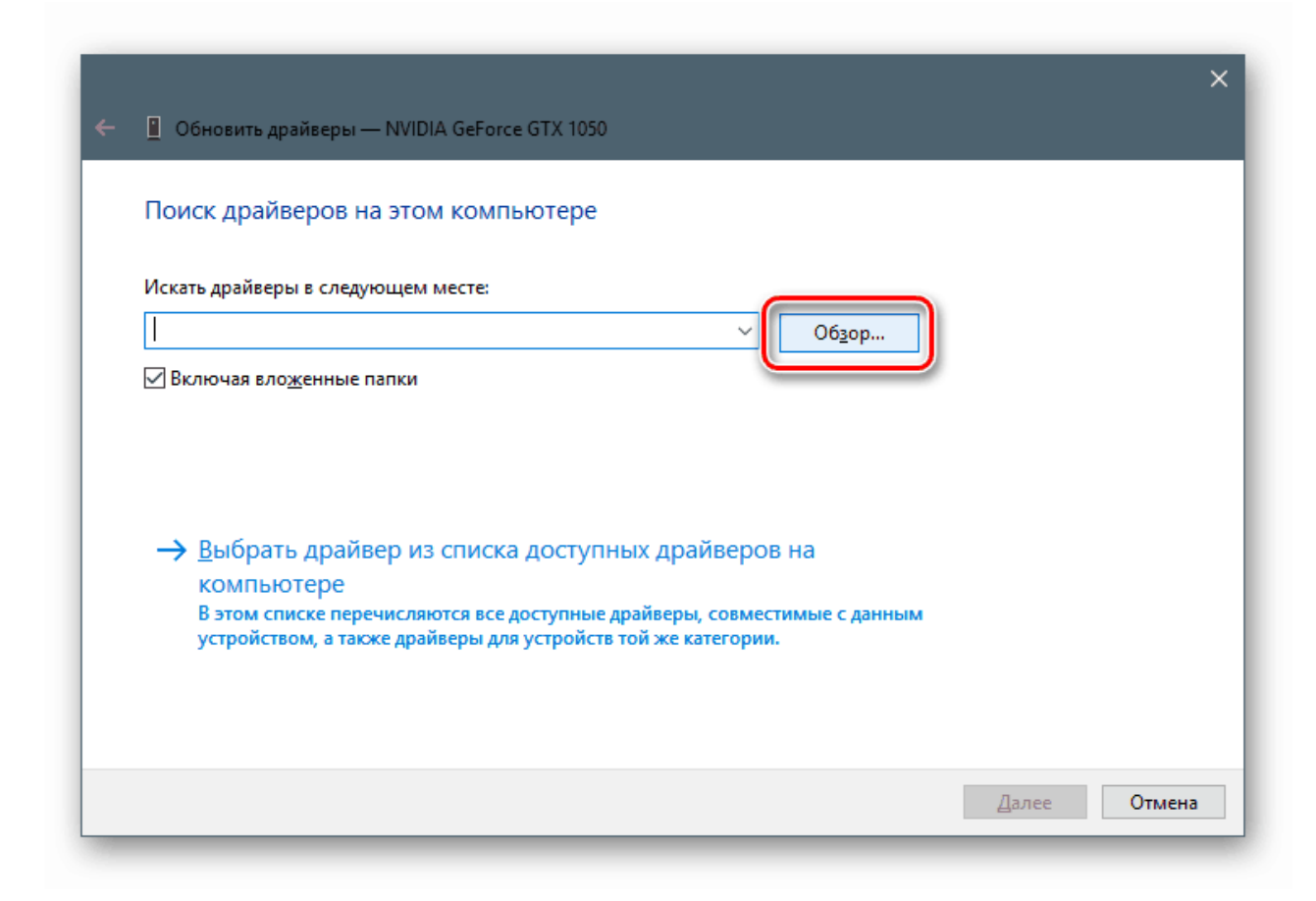

Вибираємо папку, в яку ми розпакували установник, і тиснемо ОК.

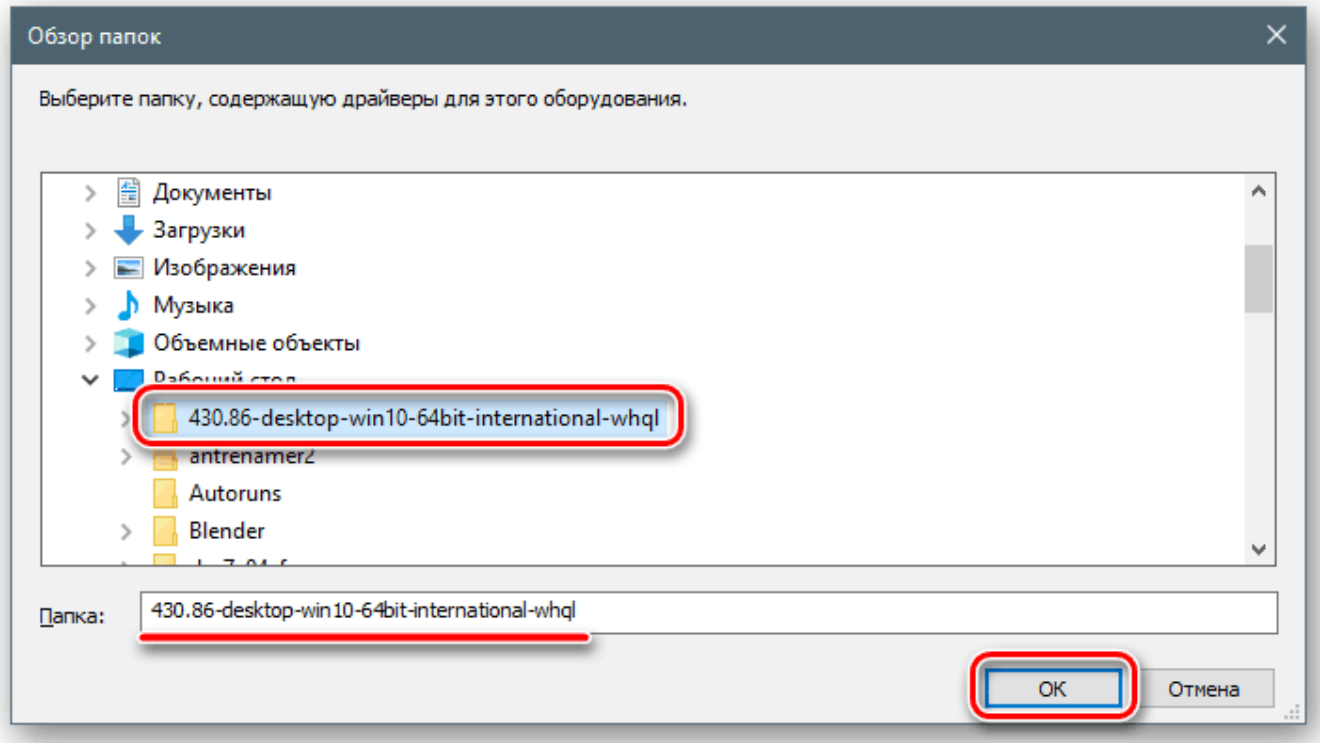

Натискаємо «Далі».

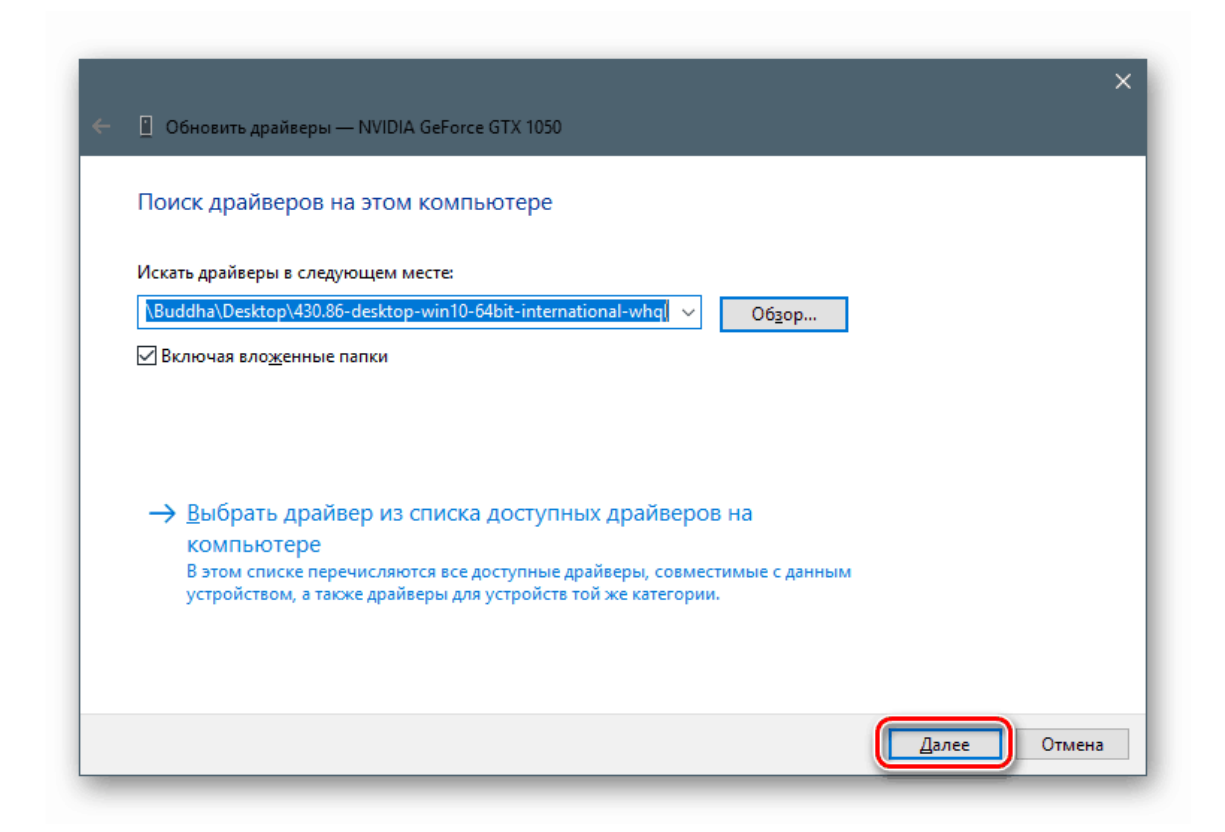

Чекаємо, поки програма встановить драйвер.

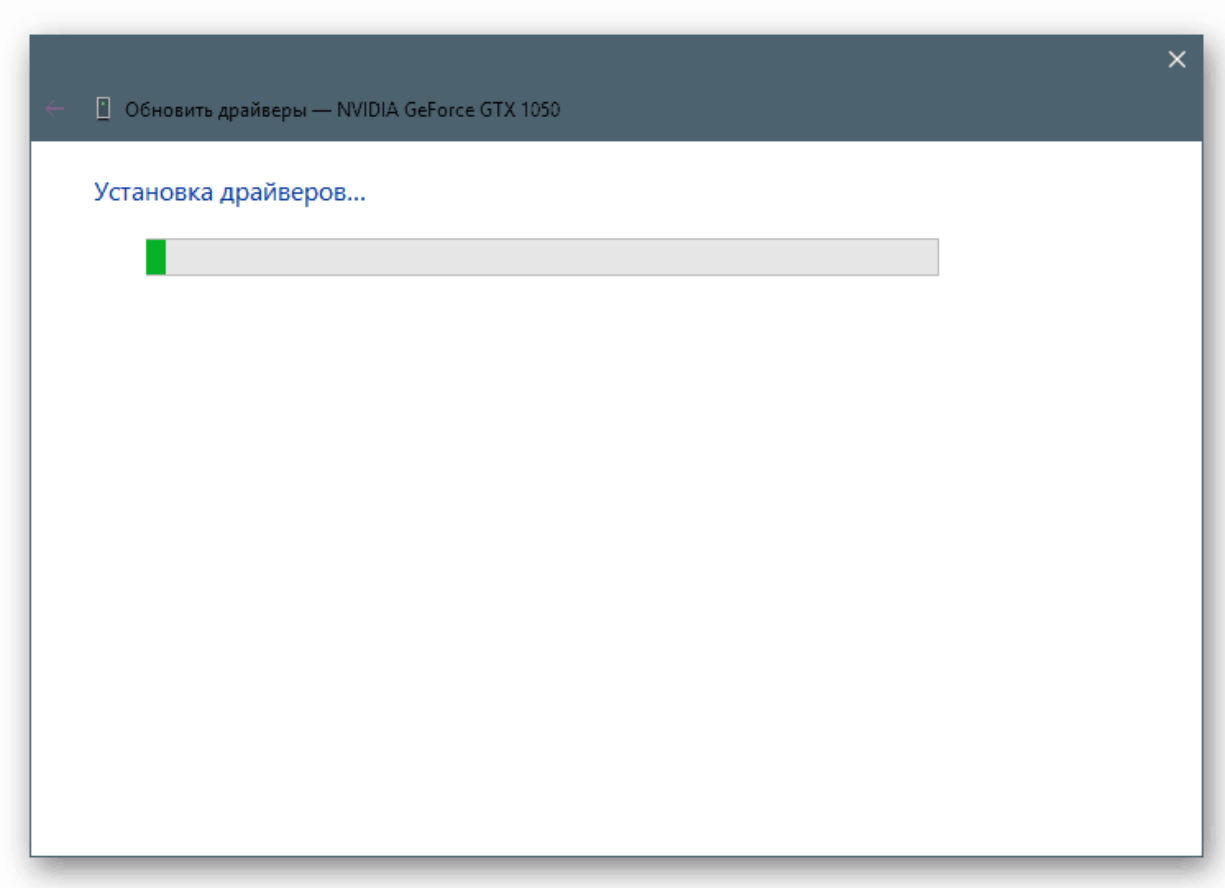

Закриваємо вікно відповідної кнопкою.

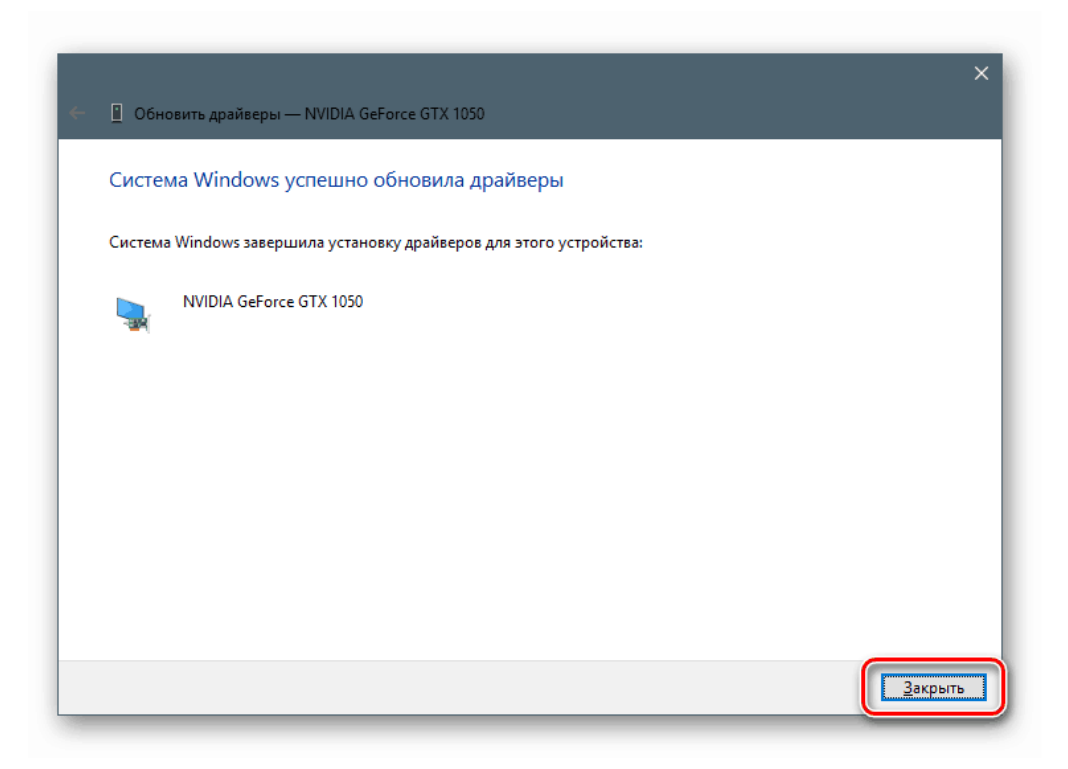

Виконуємо перезавантаження комп'ютера.

### **Варіант 2: інсталяція існуючого драйвера**

Всі встановлені драйвера «лежать» в спеціальному системному сховищі, яким можна скористатися для відновлення їх працездатності в разі виникнення неполадок. Втім, найчастіше це лише тимчасовий захід, тому, якщо помилки повторюються, слід задуматися про повне перевстановлення програмного забезпечення.

Йдемо в «Диспетчер пристроїв», переходимо до оновлення драйверів, вибираємо ручний спосіб (див. Вище) і в наступному вікні замість огляду папок тиснемо на блок, зазначений на скріншоті.

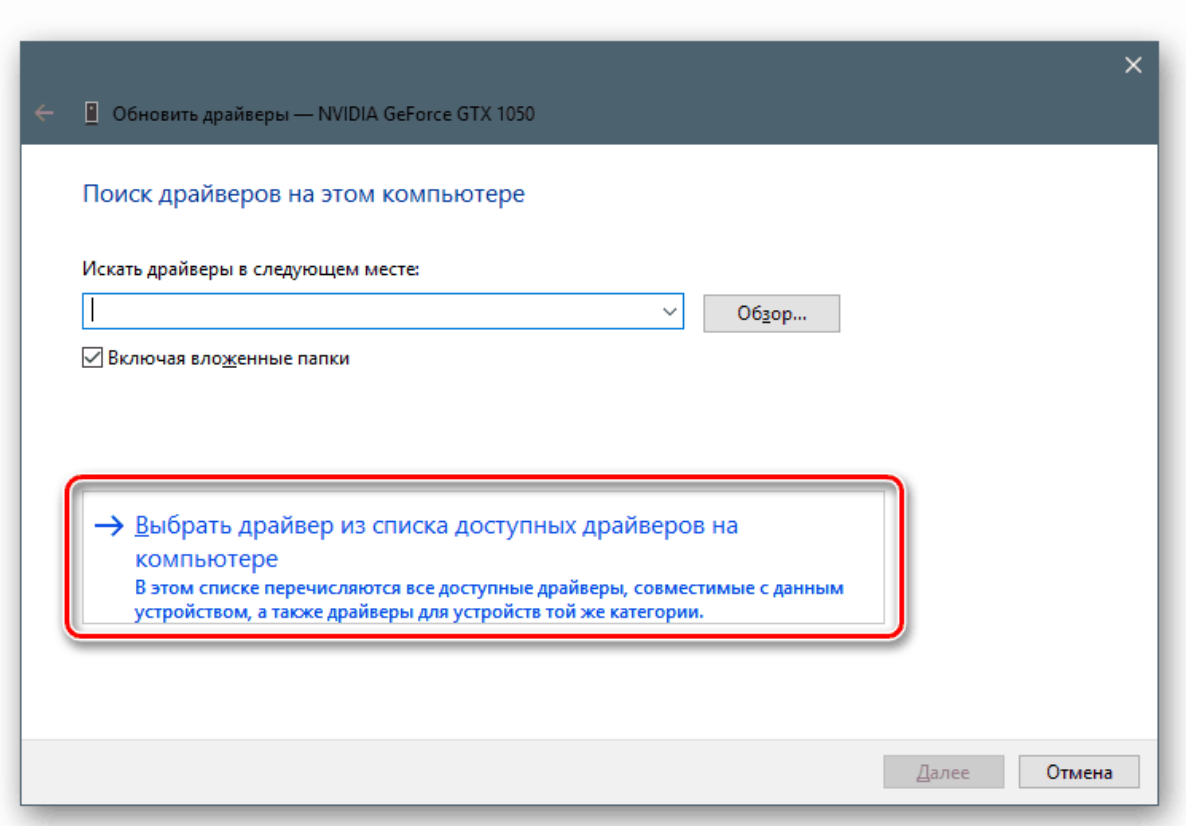

Утиліта видасть нам перелік всіх сумісних драйверів, наявних в сховищі, із зазначенням версії і дати випуску. Вибираємо один з них (можна взяти актуальний, тобто той, який був інстальований останнім, а можна і «відкотитися» до попередньої редакції) і натискаємо «Далі».

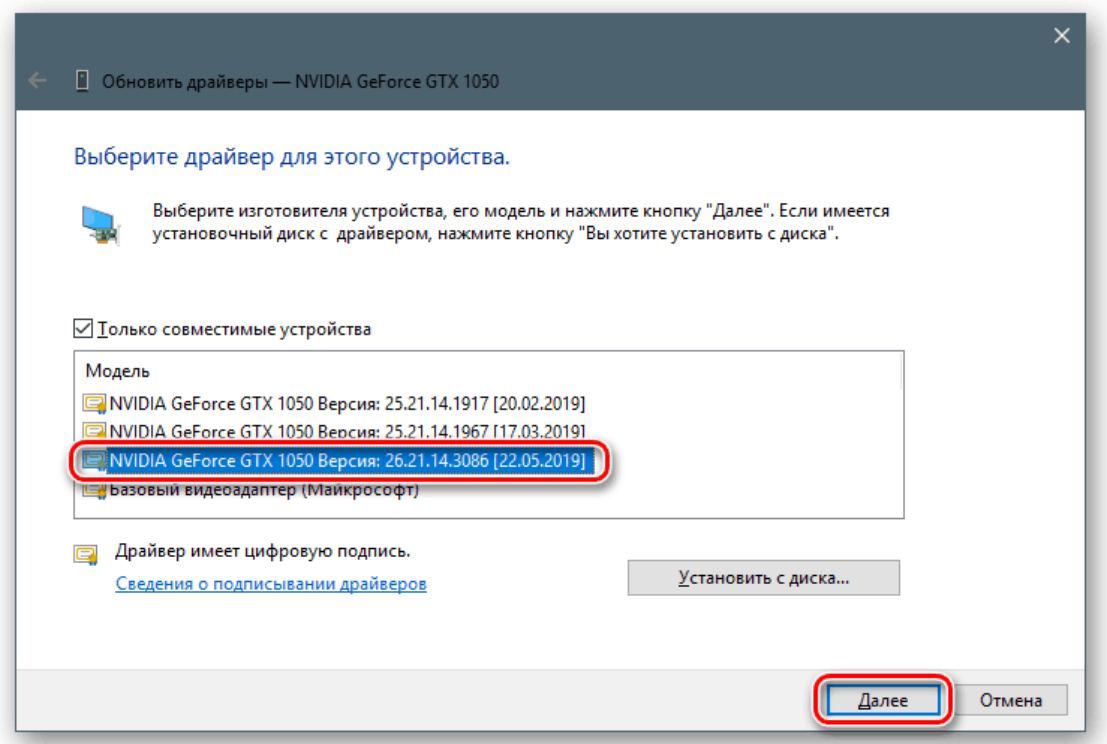

Чекаємо завершення установки, закриваємо вікно і перезавантажуємо машину.

# **Варіант 3: «Майстер установки обладнання»**

Тепер поговоримо про окрему утиліту - «Майстер установки обладнання». Вона дозволяє інсталювати програмне забезпечення для стандартних пристроїв зі сховища Windows або з серверів Microsoft, а також з дисків або з папок на комп'ютері.

# **Установка з дисків**

Для початку розпаковуємо пакет в окрему папку, як в першому параграфі.

Відкриваємо «Диспетчер пристроїв», йдемо в меню «Дії» і вибираємо «Встановити старий пристрій». Якщо пункт неактивний, потрібно клікнути по будь гілці або просто по вільному місцю на екрані «Диспетчера».

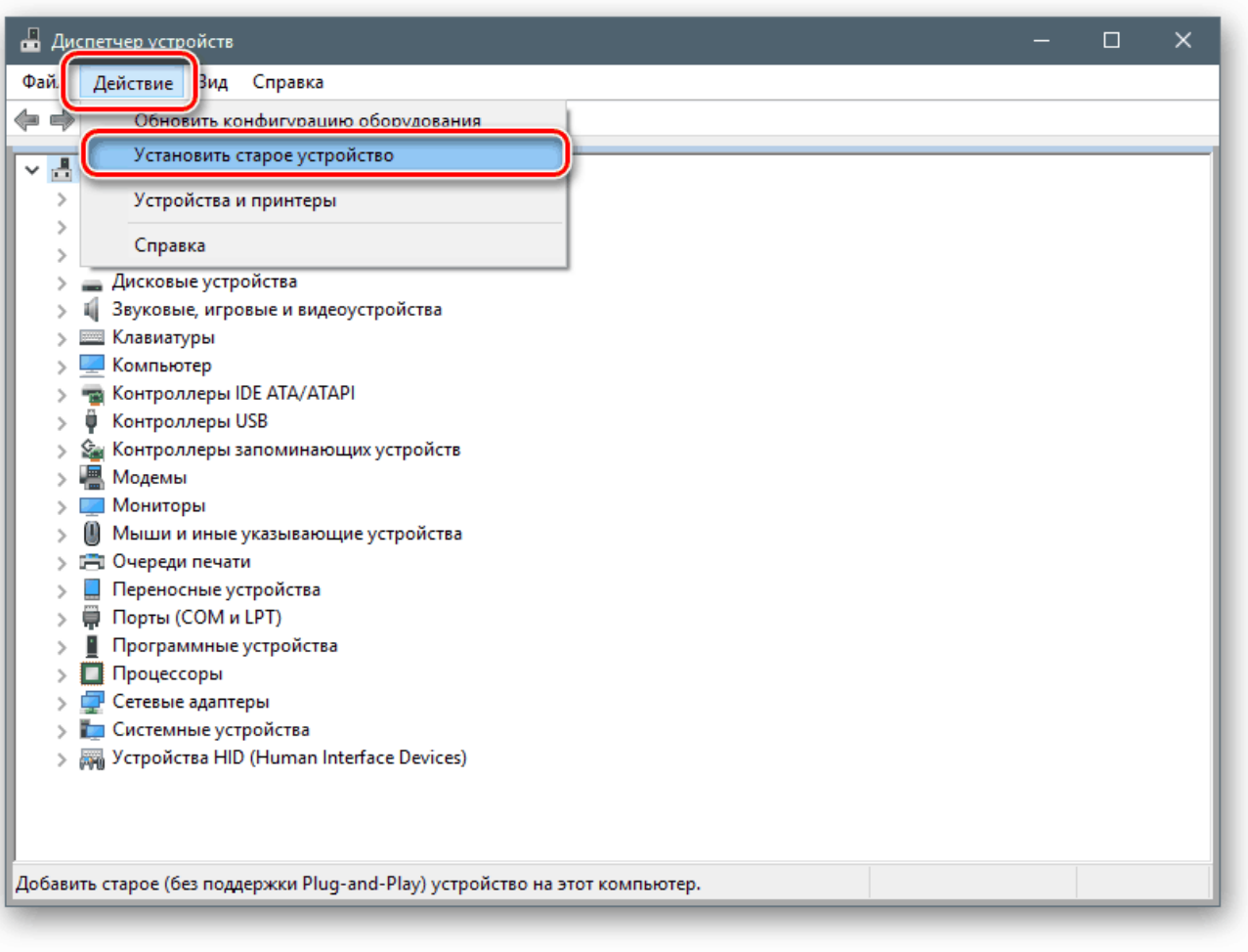

Відкриється стартове вікно «Майстра установки устаткування». Тут натискаємо «Далі».

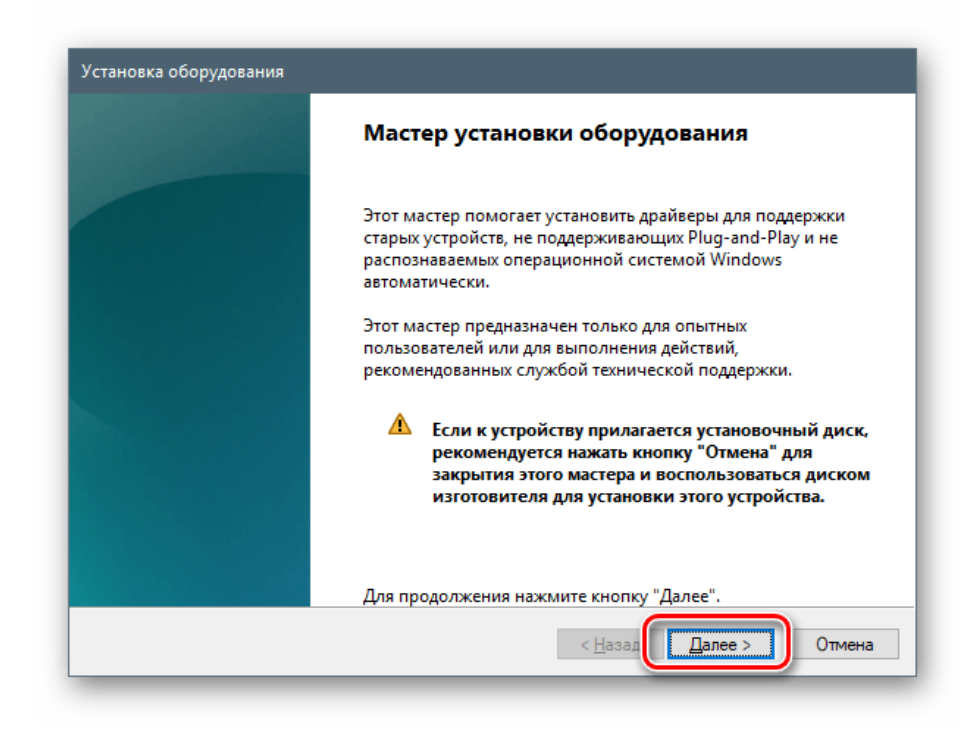

Ставимо перемикач в зазначене положення (ручна установка зі списку). Знову «Далі».

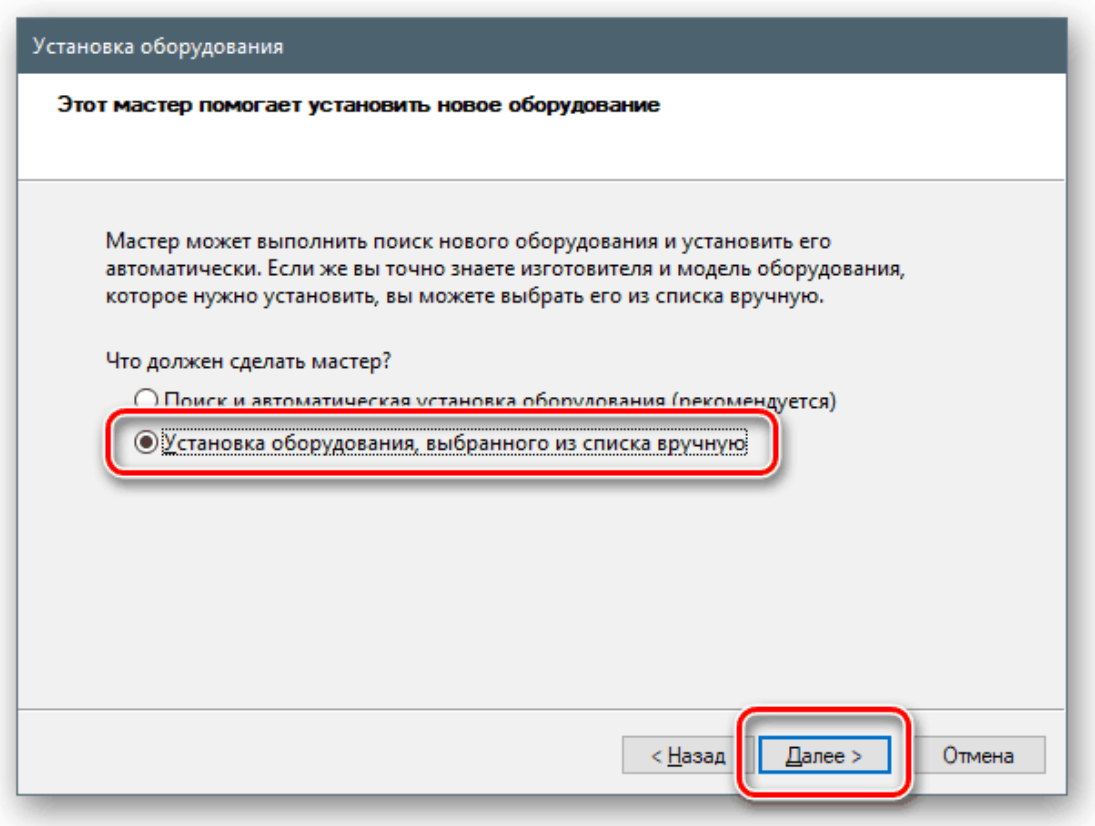

Виділяємо позицію «Показати всі пристрої». Йдемо далі.

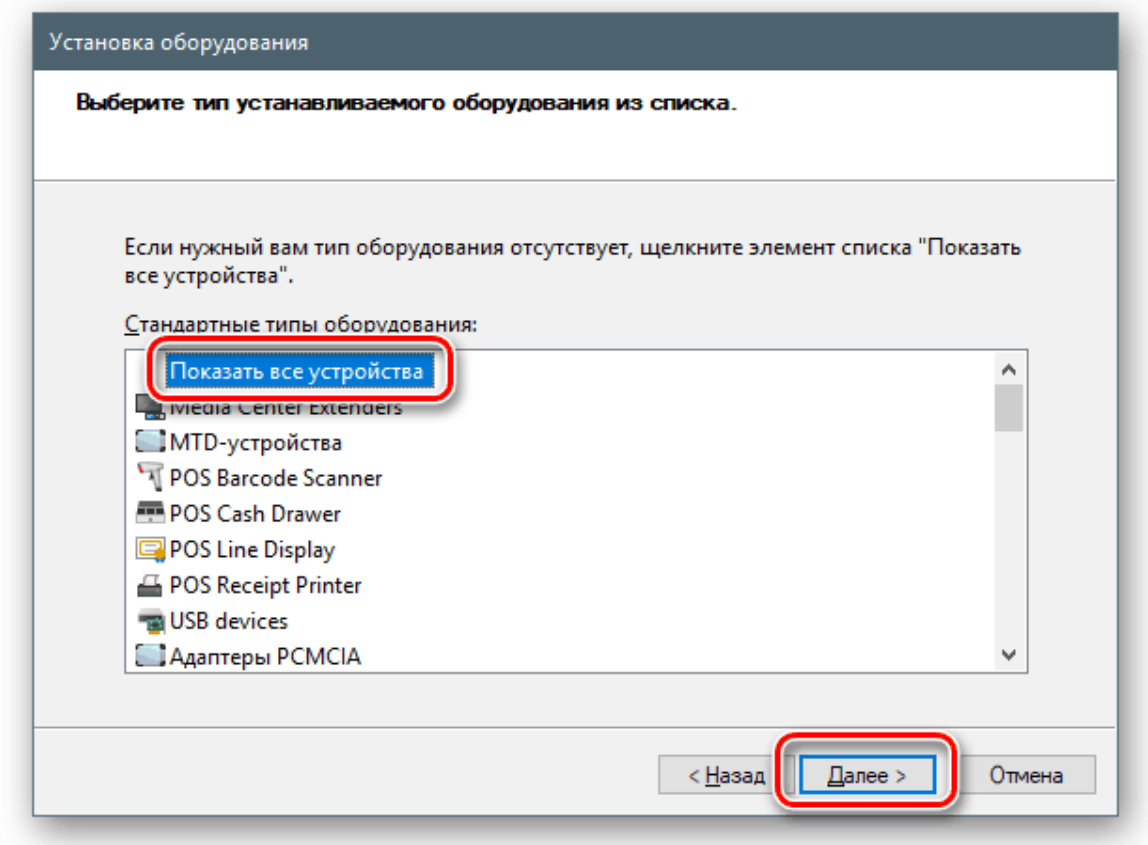

У наступному вікні натискаємо кнопку «Встановити з диска».

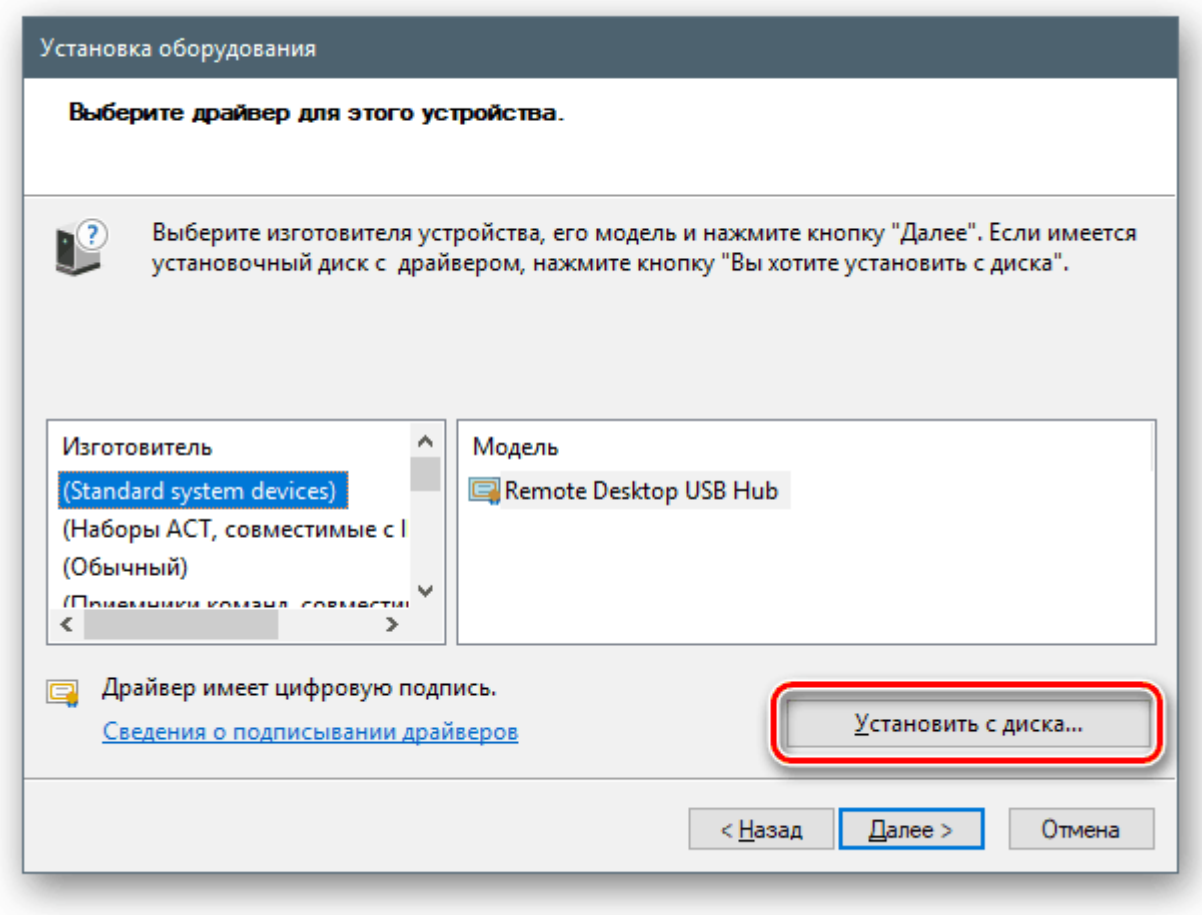

Тиснемо «Обзор».

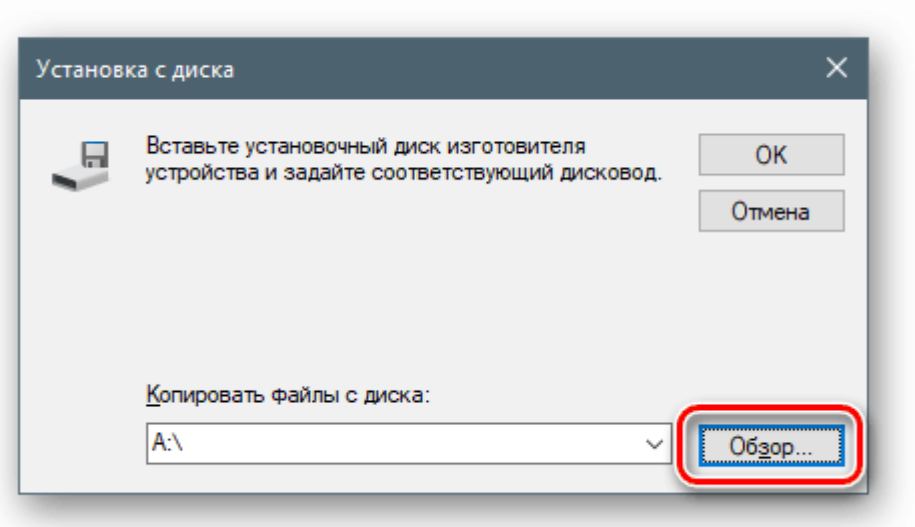

У «Провіднику» переходимо в папку з розпакованим драйвером і відкриваємо файл з розширенням INF.

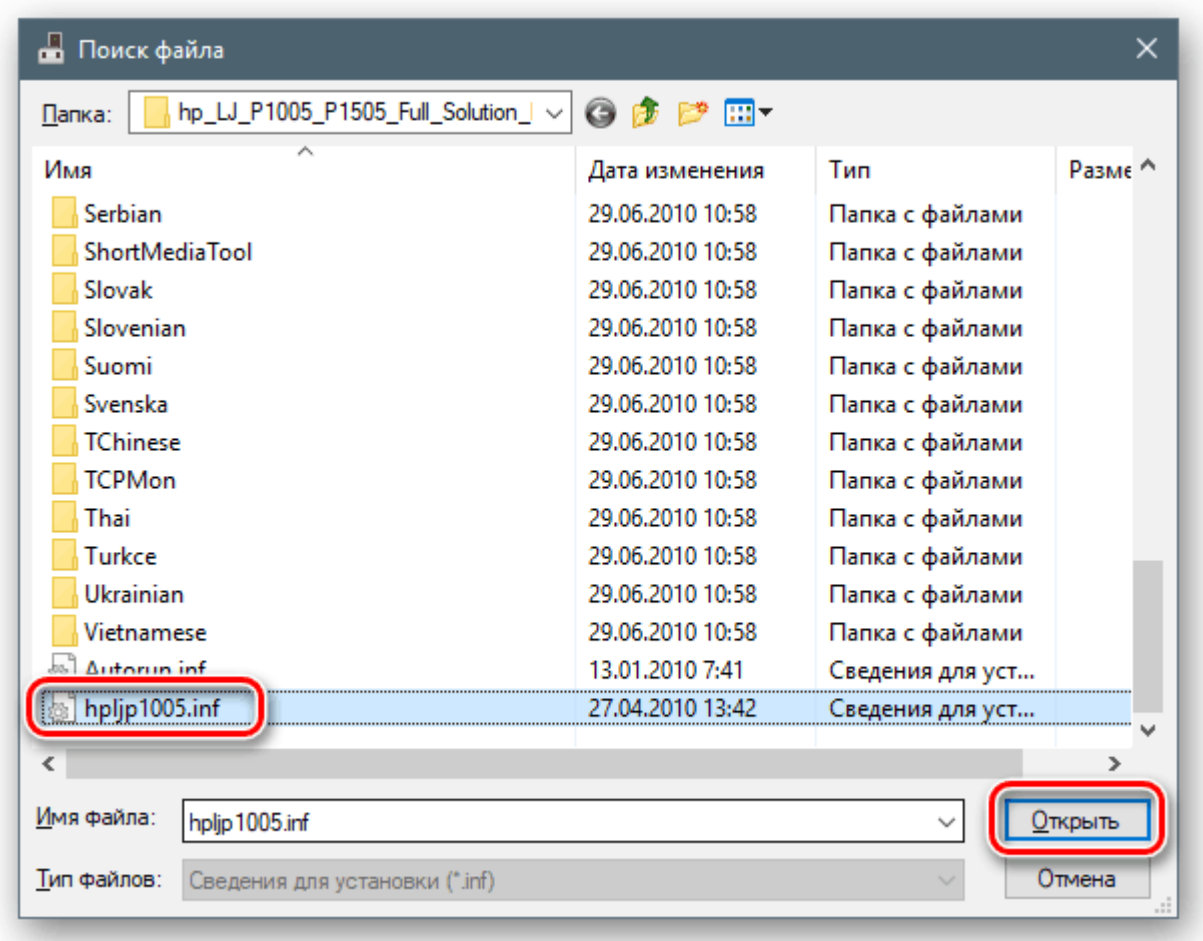

Натискаємо ОК.

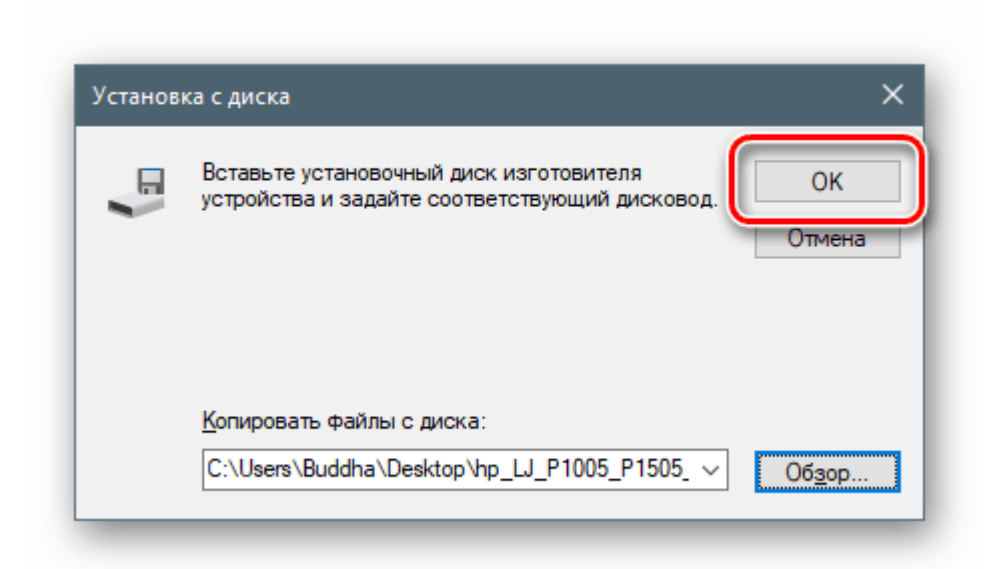

Вибираємо модель (якщо їх декілька) і тиснемо «Далі».

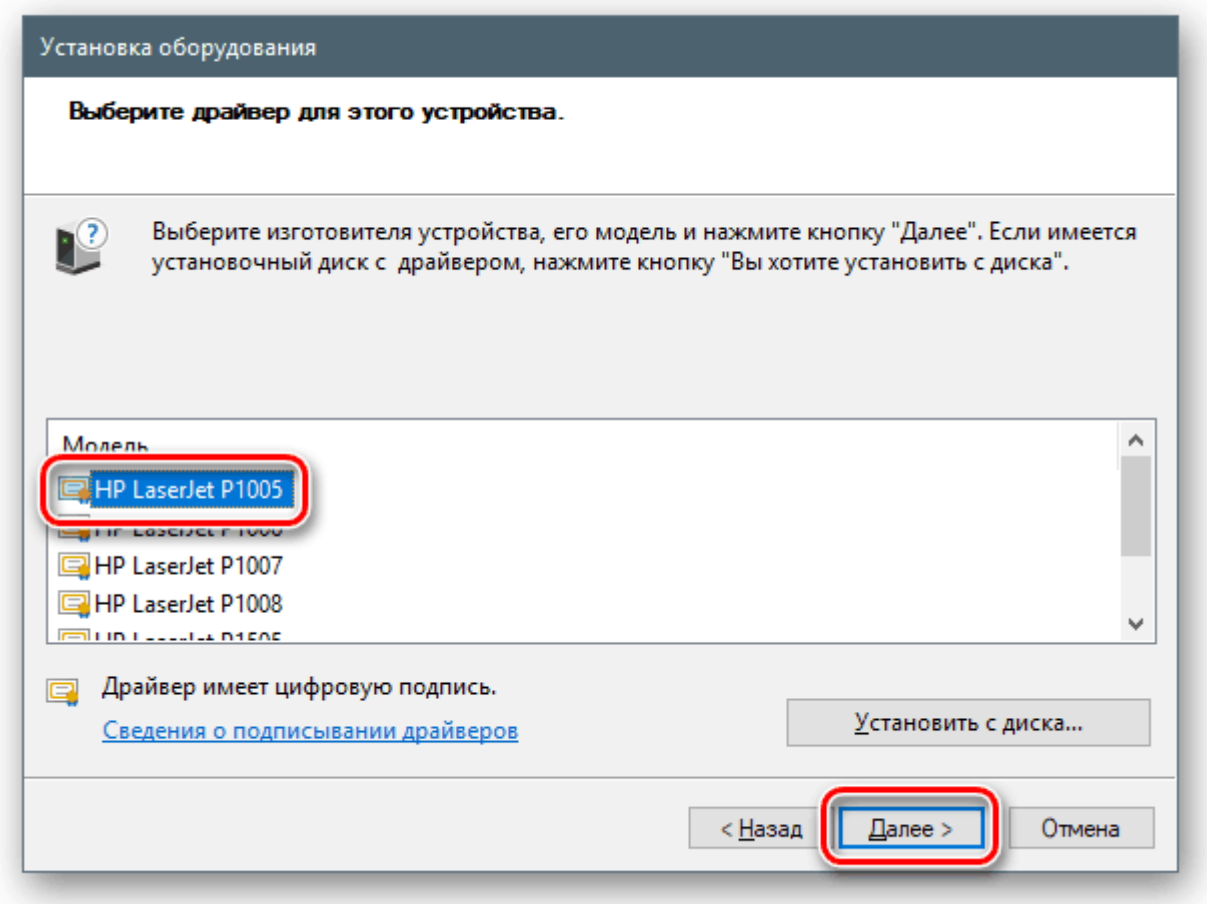

Система визначить драйвер, після чого можна запускати установку.

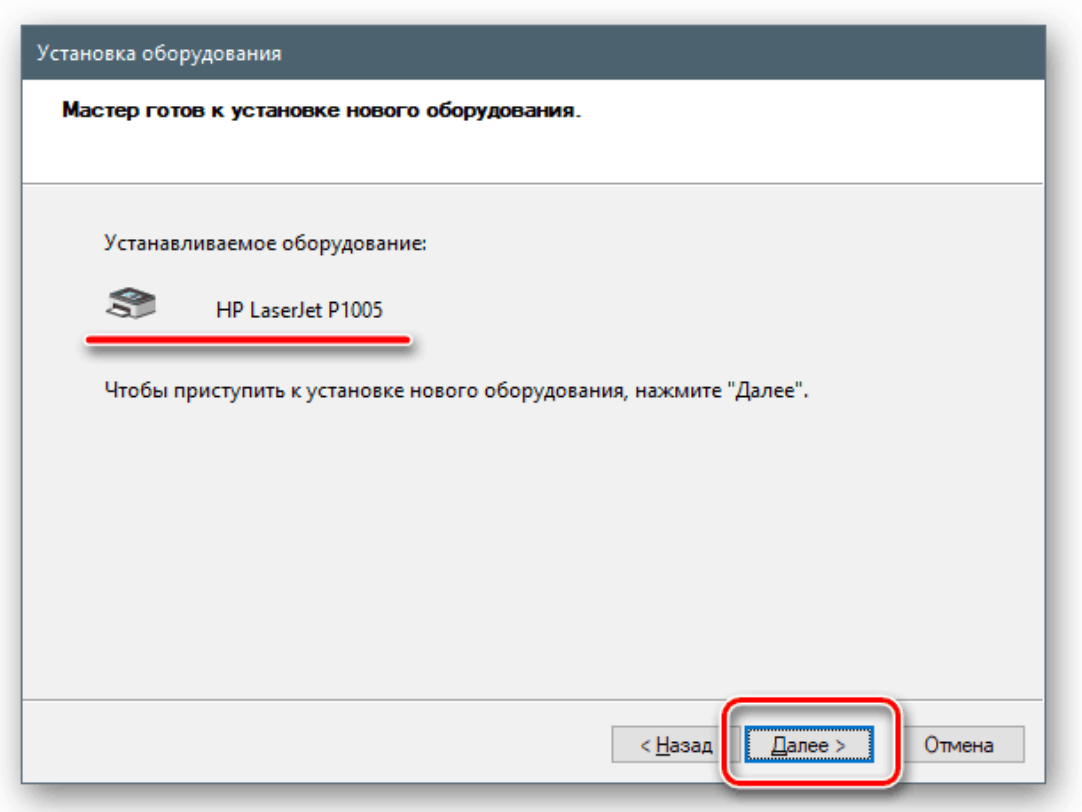

Чекаємо завершення процесу.

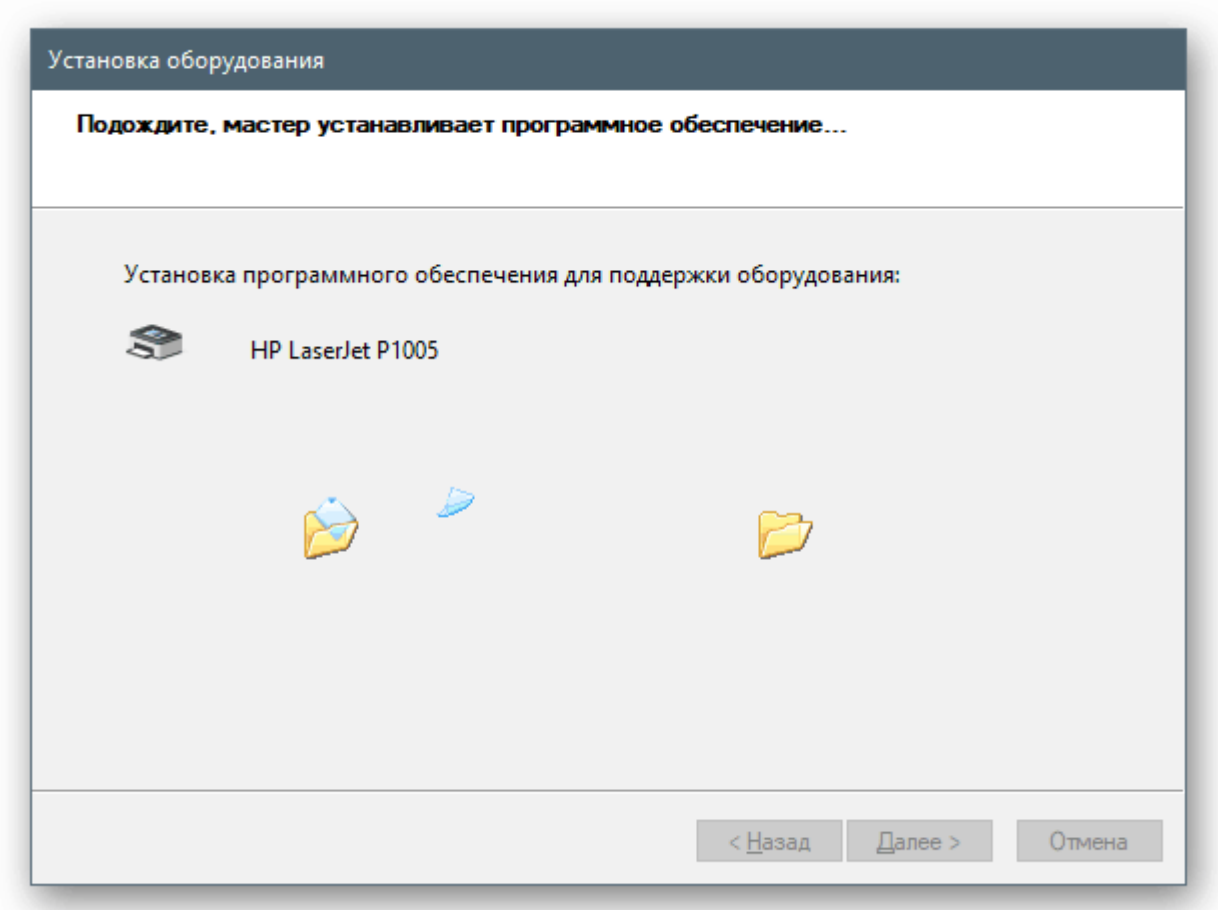

Закриваємо вікно «Майстра», натиснувши «Готово».

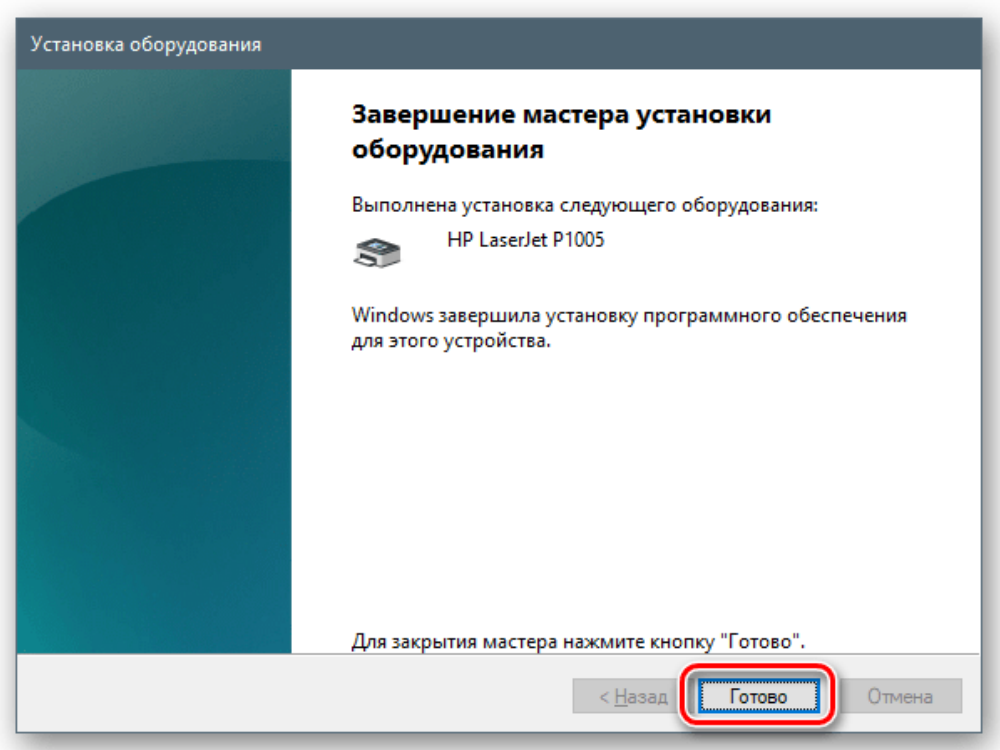

Установка зі сховища або з сервера Майкрософт

Проходимо кроки установки до етапу вибору типу обладнання і натискаємо по найменуванню, наприклад, «Принтери».

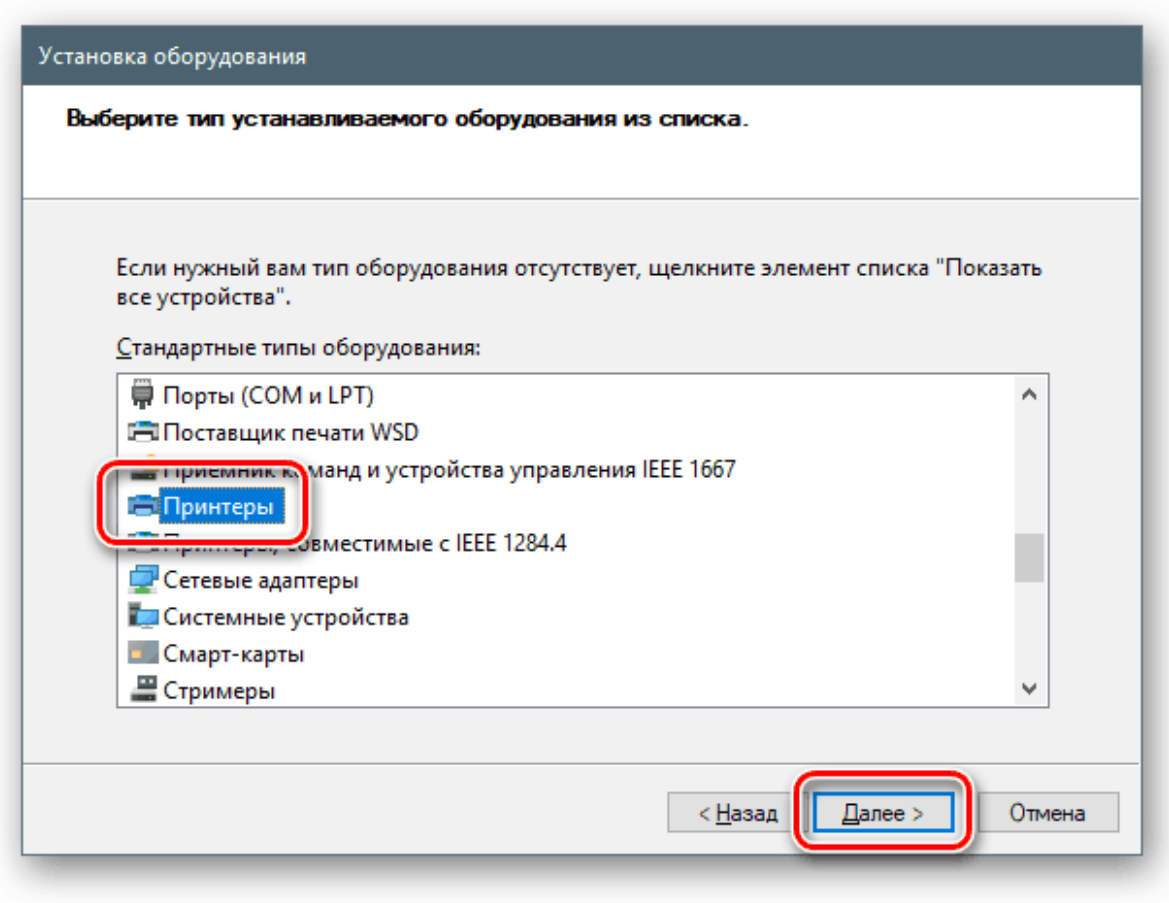

Наступні етапи можуть відрізнятися для різних пристроїв. В даному випадку необхідно вибрати порт.

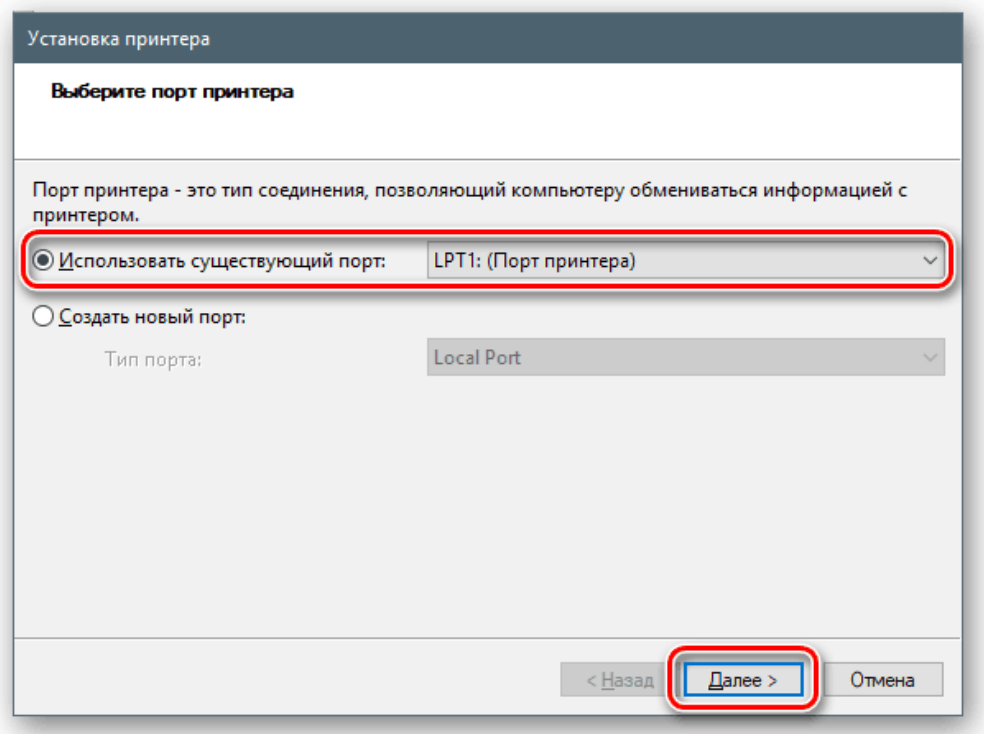

Тут ми бачимо два списки - виробників і моделей. Це форма відображення сховища драйверів. Для того щоб його відновити і розширити перелік, натискаємо на кнопку «Центр оновлення Windows». Чекаємо, поки система виконає операцію.

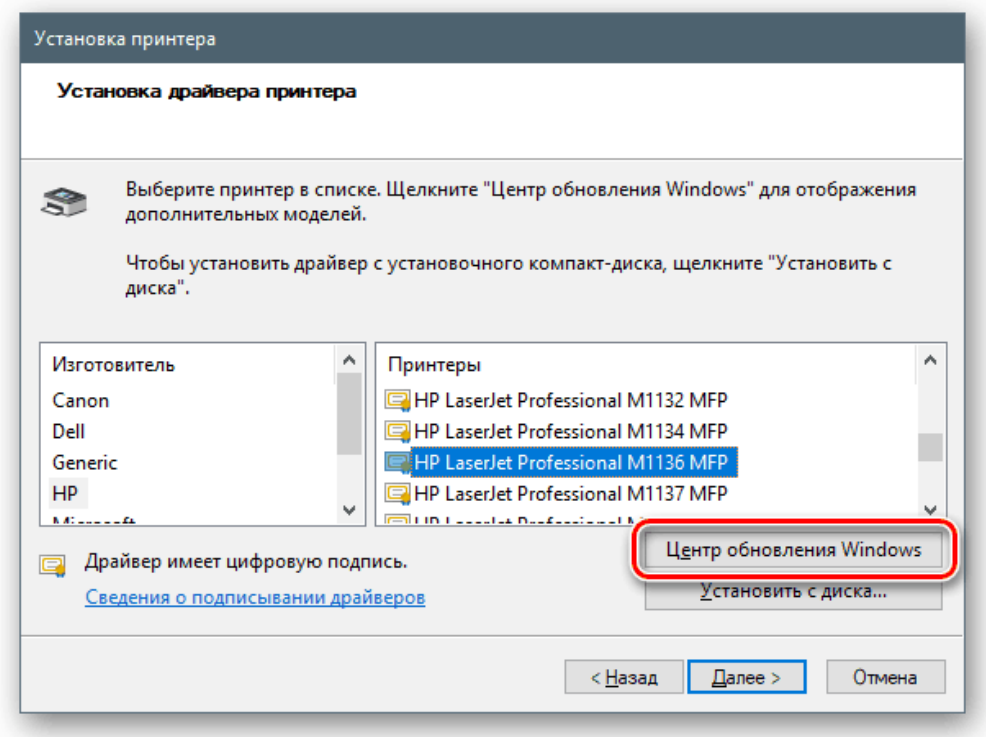

Тепер вибираємо необхідну модель в списку відповідного виробника і запускаємо установку.

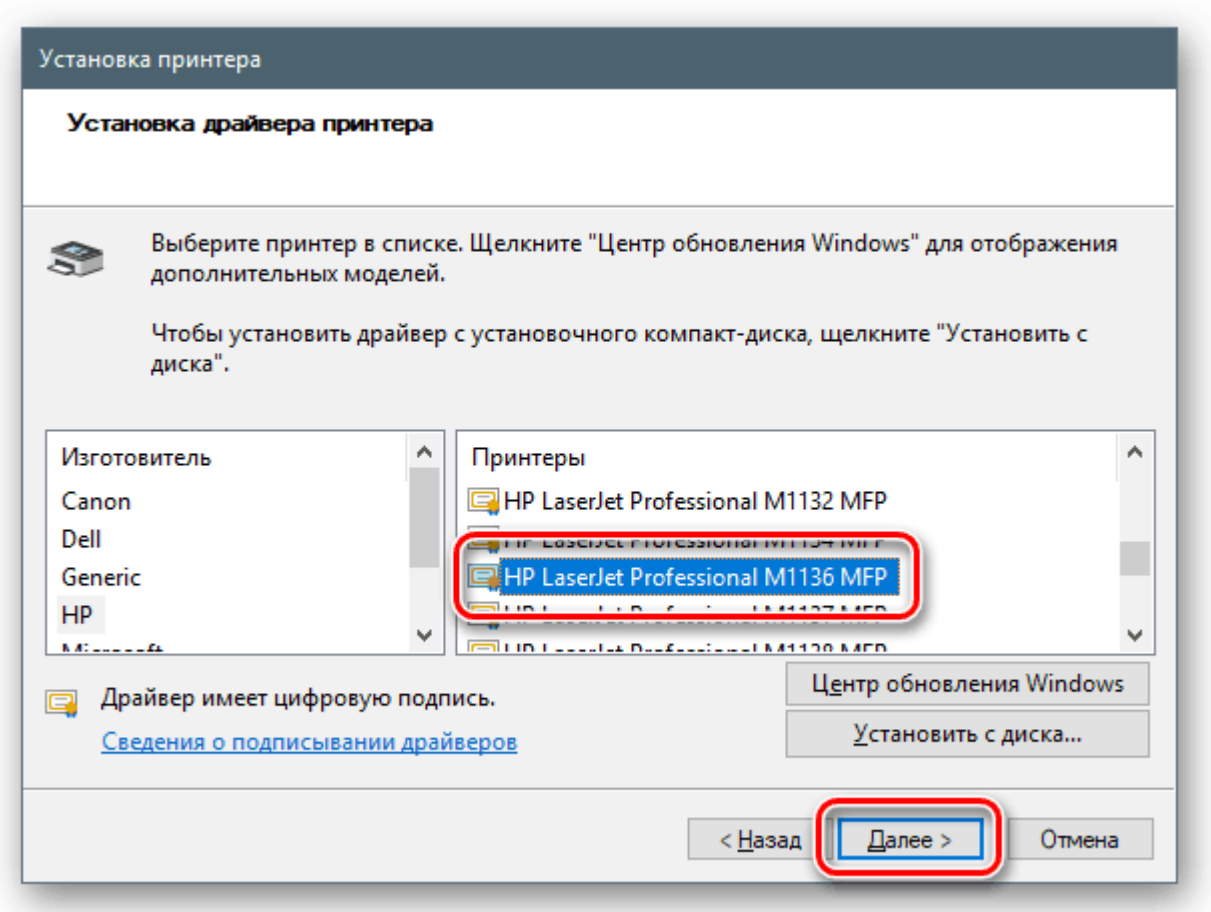

Крім того, за допомогою «Майстра установки устаткування» можна додати драйвер для пристрою, який в даний момент навіть не підключено до комп'ютера.

Як ви могли помітити, на одному з етапів перевстановлення ПЗ в вікні є чекбокс «Тільки сумісні пристрої». Якщо прибрати цей прапорець, утиліта покаже нам всі драйвера, наявні в пакеті або «перекине» на список виробників і моделей з доступною кнопкою «Встановити з диска». Ця функція дає можливість замінити встановлений драйвер на іншу версію, якщо потрібно. Тут головне розуміти, для чого це робиться, і намагатися не використовувати ПО, призначеним для інших пристроїв.

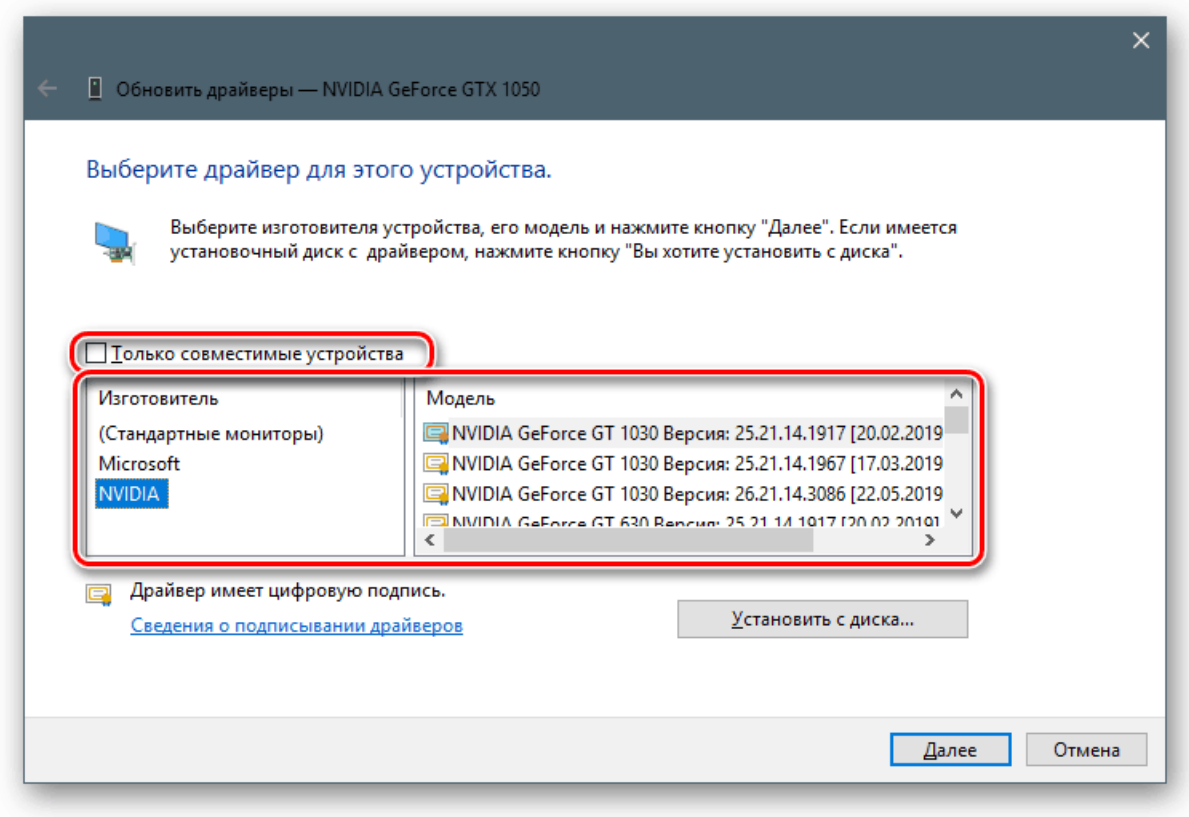

Порада: якщо немає крайньої необхідності застосовувати ручні прийоми, краще користуватися викачаними з офіційних сайтів пакетами або можливостями автоматичного оновлення. Це допоможе уникнути зайвих проблем у вигляді неполадок і помилок в разі некоректних дій.